<span id="page-0-0"></span>[Help Guide \(for end users\)](#page-0-0)

Vision Exchange Version 1.4 PEQ-C100/PEQ-C130/PES-C10

This guide describes how to use the Vision Exchange system central to the PEQ-C100 or PEQ-C130. It describes the required steps for active learning and other tasks, how to connect a computer and other devices, and various configuration and operation items.

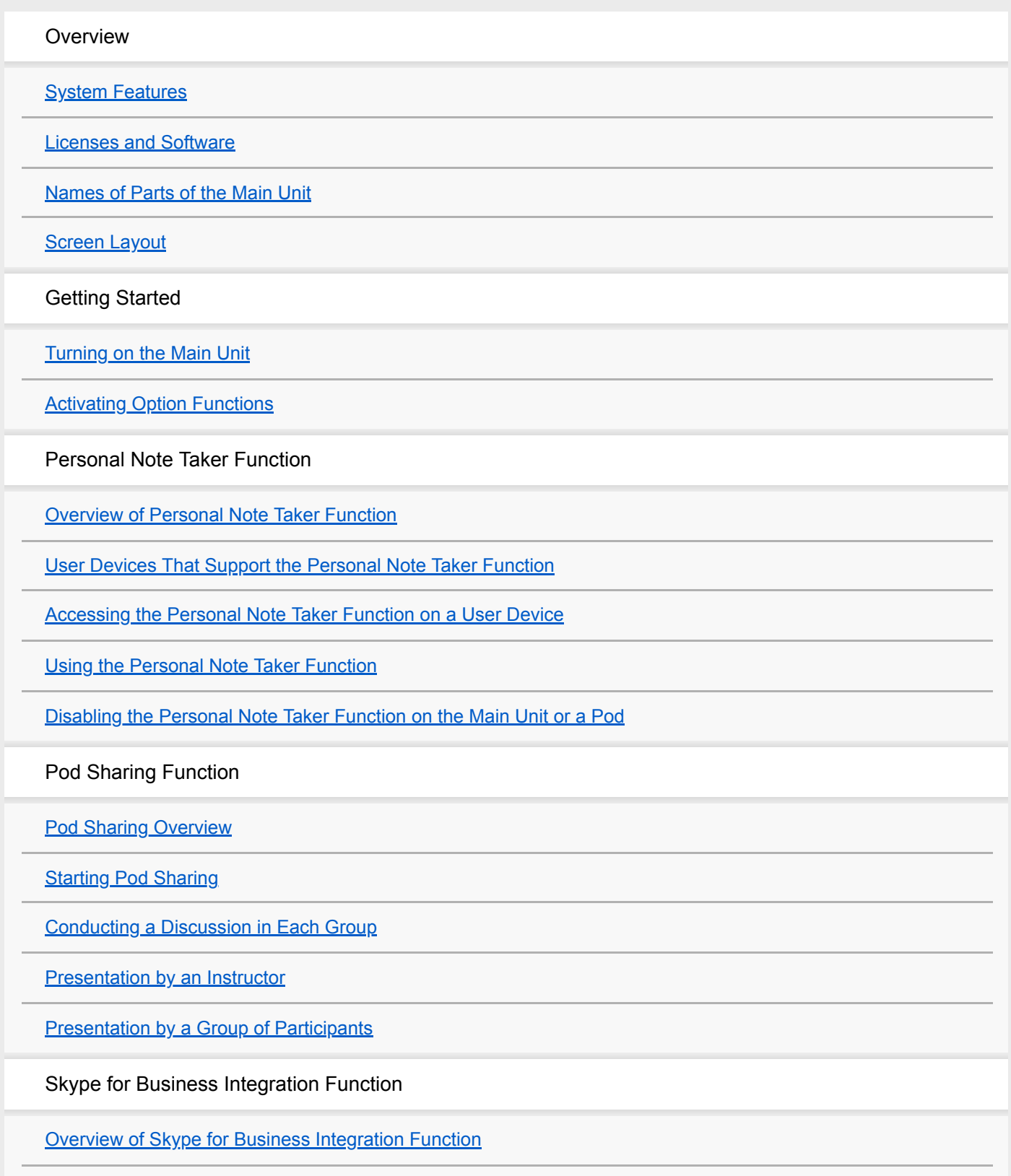

**[Signing In to Skype for Business](#page-33-0)** 

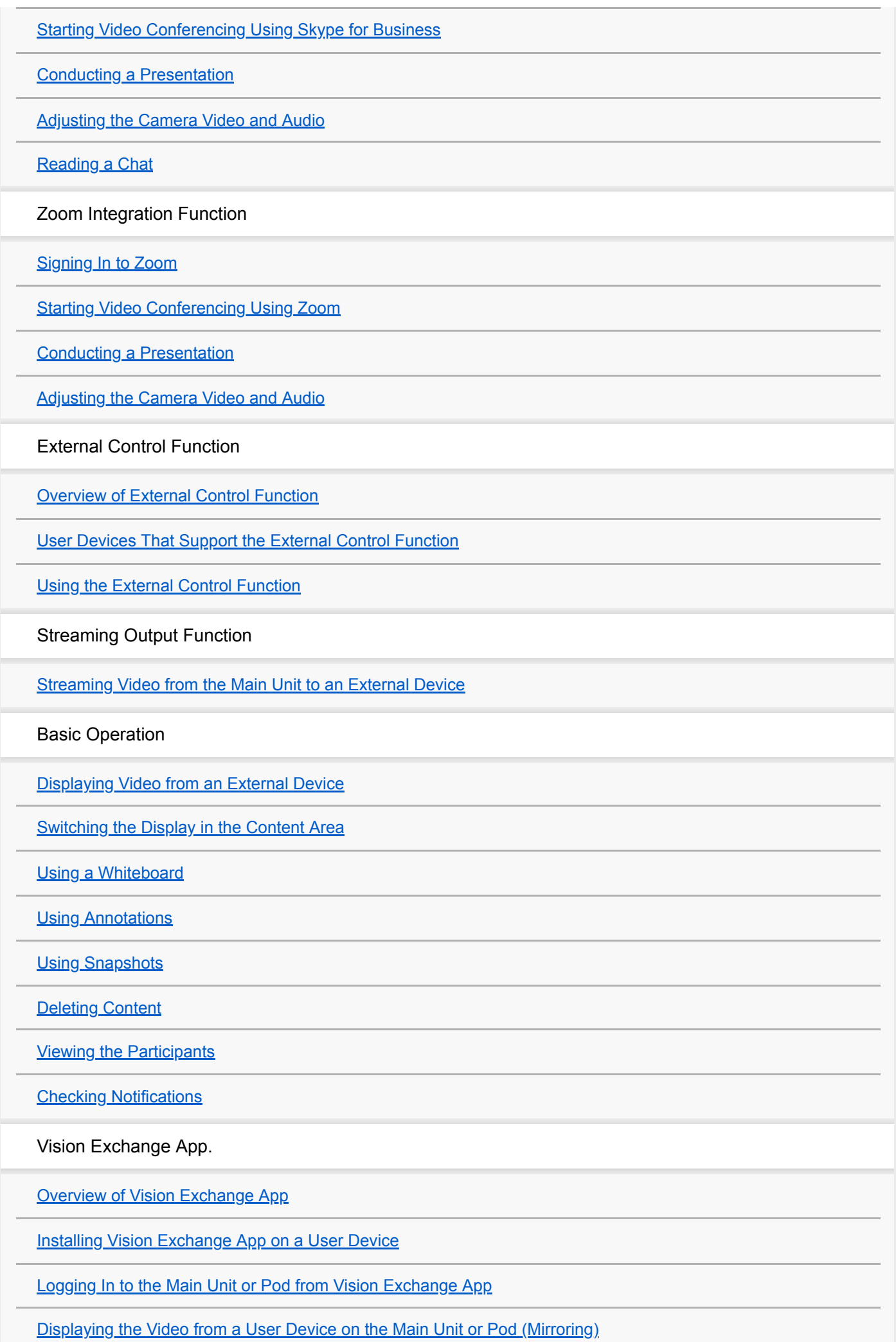

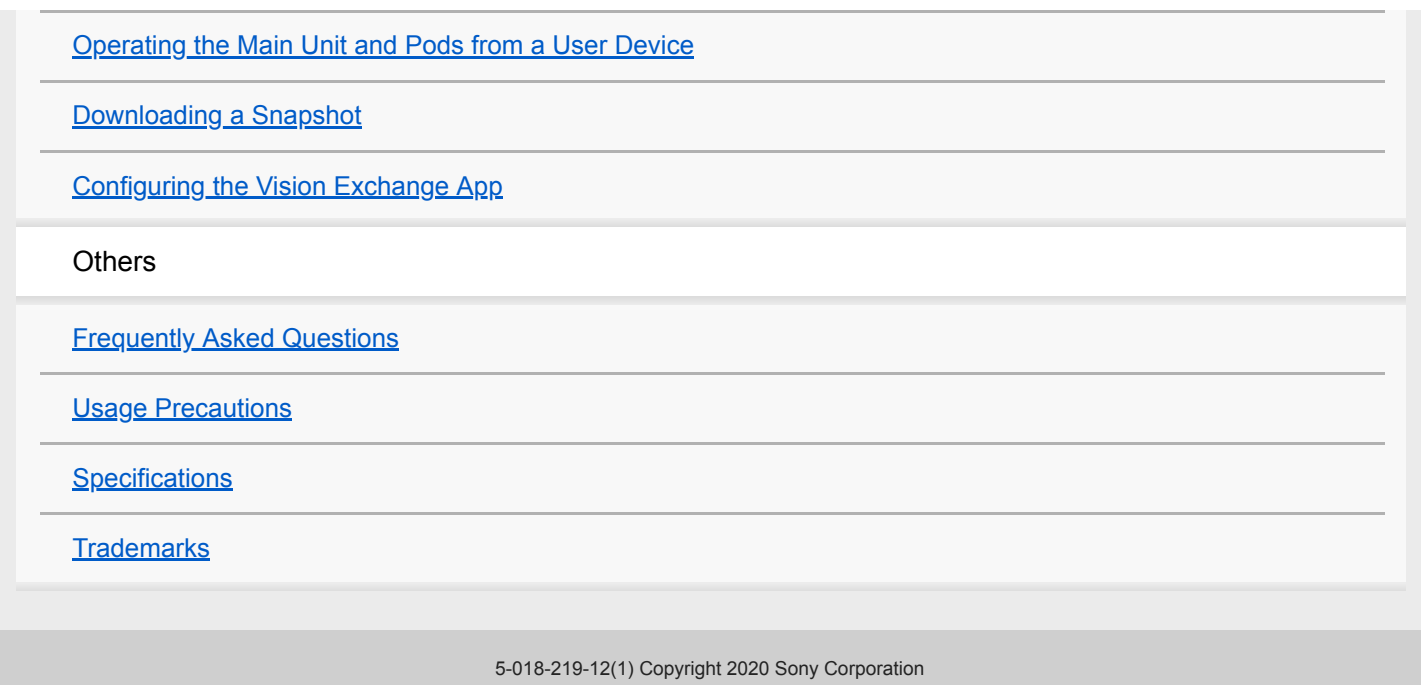

# <span id="page-3-0"></span>**System Features**

Vision Exchange runs sessions where multimedia content is shown on displays connected to a PEQ-C100 or PEQ-C130 (referred to as the "main unit") or devices running PES-C10 (referred to as "Pod PC Software").

During a session, in addition to conducting presentations and discussions using displayed content, the system can also support active learning through participation of a large number of users, and also conduct video conferencing between other devices using option functions available by purchasing a license.

# **Interactive lectures**

Lectures that incorporate discussions are supported utilizing such functions as mirroring, HDMI input, and annotation.

## **Displayable content**

Video from computers connected to the main unit via the network, video from external devices connected to the rear panel of the main unit, and snapshot images of content can be displayed.

You can also draw lines and figures, or paste sticky notes and images on a whiteboard.

## **HDMI input**

Video from devices connected to the HDMI input connectors on the rear panel of the main unit can be displayed. On Pods, video from devices connected to the HDMI input connectors of an AVerMedia DarkCrystal 750 (available separately) can be displayed.

### **Note**

- When HDCP is enabled, HDCP encryption processing is performed on the HDMI output and DisplayPort output. HDCPencrypted HDMI input can be displayed only if HDCP processing is successful for all display devices. If HDCP-encrypted HDMI input cannot be displayed, a "Copy Protected Content" message is displayed.
- When devices are connected to the HDMI output and DisplayPort output that act as HDCP repeaters, HDCP-encrypted HDMI input cannot be displayed (the HDCP protection mechanism used does not support the use of HDCP repeater devices). Note that some display devices also have an HDCP repeater function.
- When a macOS device with an HDMI output connector is connected to the HDMI input connector of the main unit, place a check mark in [Administrator Menu] – [Setting] screen – [HDMI Input] page – [Enable HDCP].
- When playing copyright protected content on the HDMI input from an external PC, the following restrictions apply.
	- Playback of all copyright protected content cannot be guaranteed.
	- Once the HDMI input display changes to "Copy Protected Content," the message "Copy Protected Content" continues to be displayed until the HDMI connection is disconnected, regardless of whether display of copyright protected content is enabled or disabled.
- HDCP-protected HDMI input video cannot be displayed when using the following functions, regardless of whether HDCP is enabled or disabled.
	- $=$  Pod sharing
	- Sharing content during video conferencing
	- Streaming output
	- Personal Note Taker function
- The AVerMedia DarkCrystal 750 is required to add HDMI input to a Pod. One DarkCrystal 750 unit must be connected for each Pod.
- The HDMI input function of Pod PC Software does not support HDCP-protected HDMI input. A black picture is displayed.

## **Remote operation from user device**

The main unit and Pods can be controlled remotely using the Vision Exchange App or a web browser from a user device.

This function allows you to switch the content displayed, and to draw lines and figures during a session, when separated from the main unit and Pods.

#### **Note**

The Vision Exchange App must be downloaded and installed.

# **Active learning**

Each user's computer or other devices can be connected to the main unit via network connection to enable sharing of video and audio from each user device using Vision Exchange. This enhances group discussions and collaboration. Up to ten computers on which Pod PC Software is installed (each referred to as a "Pod") can also be connected to the main unit by network connection (Pod sharing).

Multiple user devices can be connected to the main unit and each Pod to support simultaneous active learning for a large number of users using the Pod sharing function.

In addition, group discussions can be held only between users connected to the same Pod, enabling a wide range of use cases.

### **Note**

- A Pod PC Software License must be purchased and installed to use a Pod.
- An Active Learning License must be purchased and activated to use Pod sharing.

## **Skype for Business integration function**

You can conduct a video conference with Skype for Business in conjunction with Skype for Business clients.

#### **Note**

To enable the Skype for Business integration function, separate setup is required. For details, contact your sales representative.

# **Zoom integration function**

You can conduct a video conference using Zoom.

## **Streaming output**

Video output from the main unit or a Pod can be streamed to preconfigured devices.

#### **Note**

A Streaming Output License must be purchased and activated to enable streaming output.

# <span id="page-5-0"></span>**Licenses and Software**

Option functions can be used without limitations with Vision Exchange by purchasing a license and activating the license on the main unit.

Convenient software that can be installed on user devices is also available.

## **About license trials**

If an option function is used without activation of a license, a notification alert will appear when first started. Subsequently, the option function can be used without limitation for a period of 3 minutes only. After 3 minutes have elapsed, the connection using the corresponding option function will be disconnected automatically.

### **Note**

For details about purchasing a license, contact your dealer.

## **Licenses**

## **PEQA-C10 Active Learning License**

Enables use of the Pod sharing function. License purchase and activation are required.

## **PEQA-C30 Streaming Output License**

Enables use of the streaming output function. License purchase and activation are required.

# **Software**

### **Pod PC Software**

Enables Pod sharing between a computer on which this software is installed (Pod) and the main unit. After purchasing a PES-C10 Pod PC Software License, an installation key must be obtained and entered.

## **Vision Exchange App.**

This software is for installation on user devices to enable participation with Vision Exchange. Using the Vision Exchange App allows you to mirror the display of a user device on the main unit or a Pod, and to control the main unit or a Pod from a user device.

You can download and install it for free.

### **Related Topic**

- [Activating Option Functions](#page-13-0)
- **[Installing Vision Exchange App on a User Device](#page-64-0)**
- **[Pod Sharing Overview](#page-22-0)**
- [Streaming Video from the Main Unit to an External Device](#page-51-0)

<span id="page-6-0"></span>[Help Guide \(for end users\)](#page-0-0)

Vision Exchange Version 1.4 PEQ-C100/PEQ-C130/PES-C10

# **Names of Parts of the Main Unit**

## **Front panel**

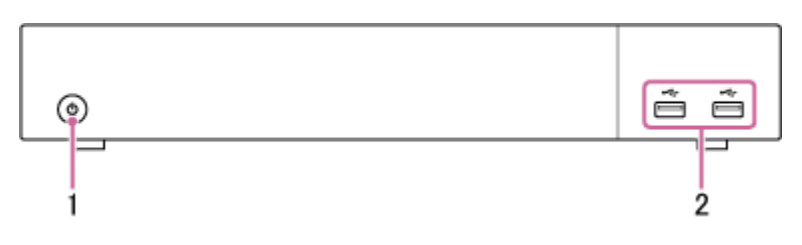

- 1. Power switch Supplies power to the main unit. When power is turned on, the LED around the switch is lit green.
- USB connectors (USB 2.0) **2.**

Use to connect to a mouse (sold separately) or USB flash drive (sold separately).

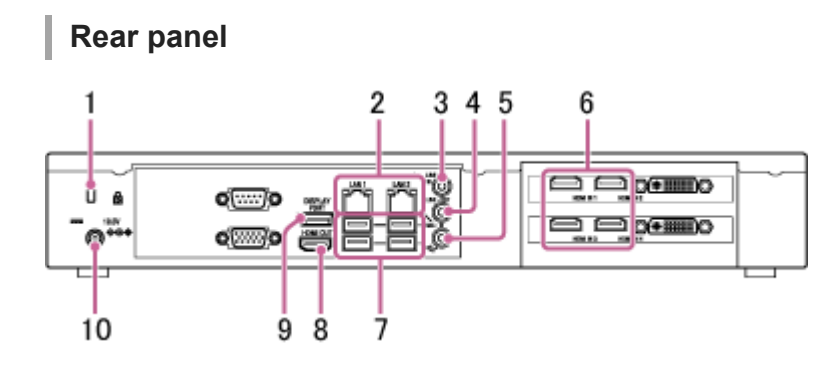

- 1. Security slot Connect an anti-theft security lock cable.
- LAN 1 and 2 connectors (RJ-45) **2.** Connect to a network using LAN cables.

### **Note**

- The use of the LAN 1 connector only is recommended. If the LAN 2 connector is used at the same time, the protocol used by Vision Exchange must be transmitted and received by the correct NIC. To use LAN1 and LAN2 together, the network administrator must set the appropriate routing in the Windows settings. Failing to do so may cause unexpected trouble, such as problems with mirroring images.
- The LAN 1 and LAN 2 connectors have the same function. There is no function to restrict external access, such as by web access, to either connector.
- There is no mutual communication between LAN 1 and LAN 2 by factory default.
- Do not set LAN 1 and LAN 2 to the same subnet.
- LINE-IN (audio line input) connector (mini jack) **3.** Connect to the audio output connector of an audio device.
- LINE-OUT (audio line output) connector (mini jack) **4.** Connect to the audio input connector of a speaker or other device. Audio from an audio device connected to the LINE IN connector or audio from a user device can be output from a speaker.

MIC-IN (microphone input) connector (mini jack) **5.**

#### **Note**

- 2.5 V power is supplied to the microphone connected to the MIC-IN connector using plug-in power. Do not connect a microphone that does not support plug-in power directly to the connector.
- HDMI IN (HDMI input) 1 to 4\* connectors **6.**
	- Connect to the HDMI output connector of a camera, computer, or other video device.
		- The PEQ-C100 has only two HDMI IN connectors.
- USB connectors (USB 3.0) **7.** Connect to an optional mouse, keyboard, touch panel, or camera, such as the SRG-120DU HD Color Video Camera.
- HDMI OUT (HDMI output) connector **8.** Connect to the HDMI input connector of a display, projector, or other video device to display the video from the main unit.
- DISPLAY PORT (DisplayPort output) connector **9.** Connect to the DisplayPort input connector of a display, projector, or other video device to display the video from the main unit.
- 19.5V (19.5 V DC power supply) jack **10.** Connect to the supplied AC adapter.

<span id="page-8-0"></span>[Help Guide \(for end users\)](#page-0-0)

Vision Exchange Version 1.4 PEQ-C100/PEQ-C130/PES-C10

# **Screen Layout**

## **Home screen**

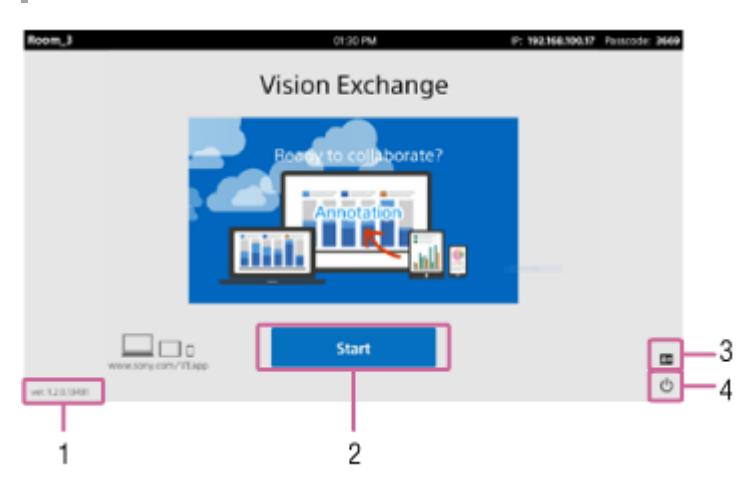

- 1. Version number Displays the installed version number of Vision Exchange.
- [Start] button **2.** Switches the display to the Session screen.
- (Administrator Menu) **3.**

The [Administrator Password] dialog box appears. Enter the administrator password, and press [Login] to switch to the [Administrator Menu] screen.

(Shut down) **4.**

The [Shut down] dialog box appears. Press [OK] to turn the unit off.

### **Hint**

You can set whether to show or hide icons using the [Icons] page on the [Setting] screen.

## **Session screen**

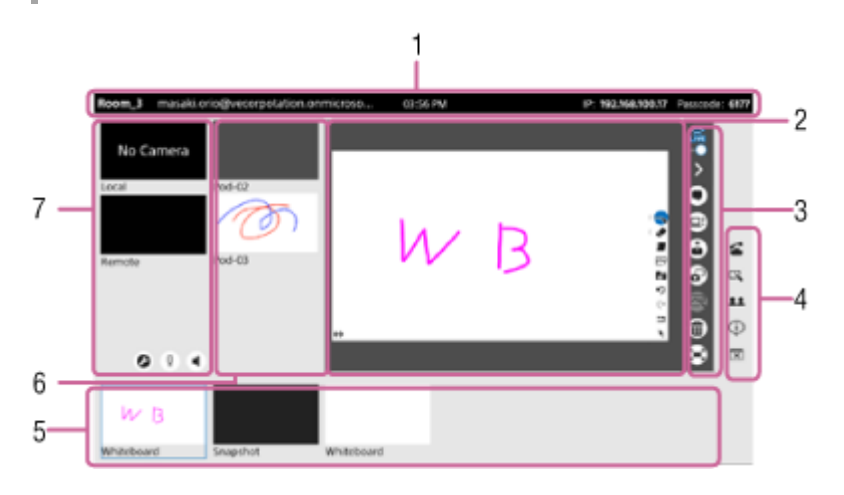

1. Information area

Displays the model name of the main unit, time, IP address, and passcode for connecting to the main unit. It also displays the Skype for Business user account if currently logged in to Skype for Business.

## 2. Content area

Displays the selected content.

### Main toolbar **3.**

Press the buttons to control operation within the content area.

 (Read permission): Displays contents of the content area on user devices with the Personal Note Taker function enabled. When pressed, is displayed, and the Personal Note Taker function is disabled on user devices.

 $\Diamond$  (Side toolbar display control): Hides the side toolbar.  $\Diamond$  is displayed when the side toolbar is hidden. Press to open the side toolbar.

 $\bullet$  (Skype for Business chat): Displays a Skype for Business chat in the content area. When enabled,  $\bullet$  is displayed. Press to hide the chat.

 $\Xi$ : (Share video conferencing content): Send the content shown in the content area to the video conferencing remote party.

### **Note**

 $\blacksquare$  This function can only be used during video conferencing.

 (Presentation): Displays the same content shown in the content area of the main unit on each Pod in full-screen mode.

### **Note**

If the Pod video is shown in the content area of the main unit, the display of the Pod is shown at normal size, not full-screen.

 $\sigma$  (Snapshot): Saves the content shown in the content area as an image.

 $\mathbb{R}$  (Annotation): Displays buttons that allow you to draw lines and pictures and to paste notes on the content shown in the content area.

### **Note**

The annotation function cannot be used on the whiteboard.

ffic (Delete): Deletes content that was shown in the content area from Vision Exchange.

### **Note**

- Snapshot images cannot be deleted using this method. Delete snapshot images from the snapshot list.
- Mirroring must be re-established in order to redisplay images which have been deleted and which originate from mirrored user devices.

 (Full Screen): Displays the content shown in the content area in full-screen mode. is displayed during fullscreen mode. Press to return to normal display mode.

#### **Hint**

There are two full-screen display formats. You can set which format is displayed on the [Full Screen] page of the [Setting] screen.

## **Full Screen 1**

Displays the information area and main toolbar on the screen.

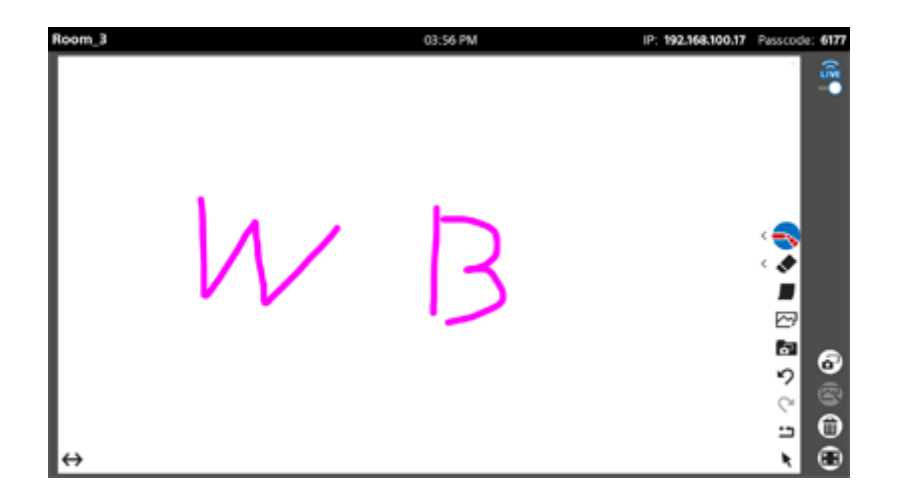

### **Full Screen 2**

Displays the content only. The tab at the top of the screen and **an** appear in response to mouse or touch operation, and then are hidden again after 3 seconds. You can also display the information area by pressing the tab at the top of the screen.

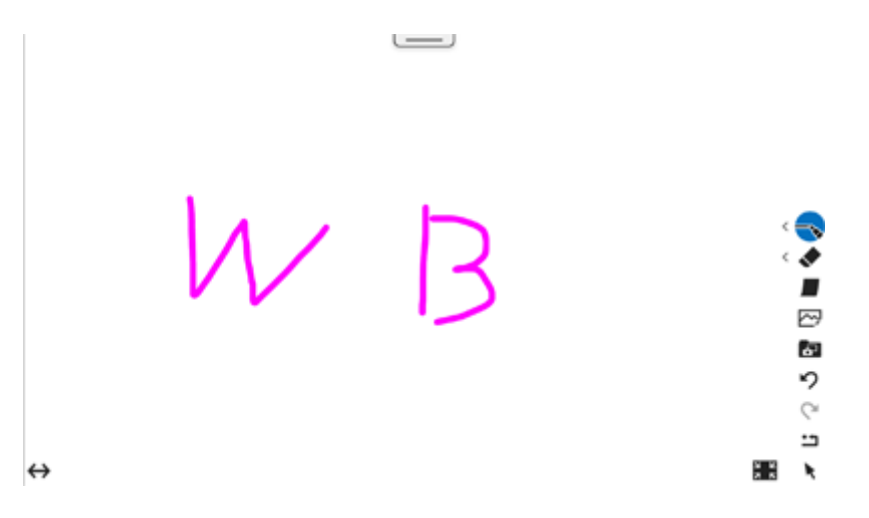

### Side toolbar **4.**

Press the buttons to recall various functions.

### **Hint**

■ The displayed buttons can be changed using the [Icons] page of the [Setting] screen.

 (Video conferencing): Displays a window for starting video conferencing. During video conferencing, (End video conferencing) is displayed. Press to display the window for terminating video conferencing.

(Whiteboard): Creates a new whiteboard.

- **11** (Participants): Displays a list of the users connected via Skype for Business.
- (Notifications): Displays the list of notifications.
- $\overline{R}$  (Close session): Displays a dialog box that asks whether you want to close the current session.
- $\circlearrowleft$  (Shut down): Displays a dialog box that asks whether you want to shut down the main unit.
- 5. Thumbnail area

Displays a list of content, including user device video during mirroring, video from external devices connected to the rear panel connectors, whiteboard, and snapshots.

6. Pod sharing area

Displays video of the content area of the Pods connected to the main unit. The video of the content area of the main unit is displayed on the Pods.

Displayed only during Pod sharing.

#### **Note**

The sort order of images from each Pod can be changed using the [Pod Sharing] page of the [Setting] screen.

### **7.** Video conferencing area

Displays the video of the camera connected to the main unit and the video of the cameras of participants. Displayed only during video conferencing.

# <span id="page-12-0"></span>**Turning on the Main Unit**

Use the following startup procedure when using the main unit.

### **Hint**

If Pod power supply operation is linked to the main unit, the specified Pod will turn on when the main unit is turned on. The power supply link setting is configured on the [Pod Sharing] page of the [Setting] screen.

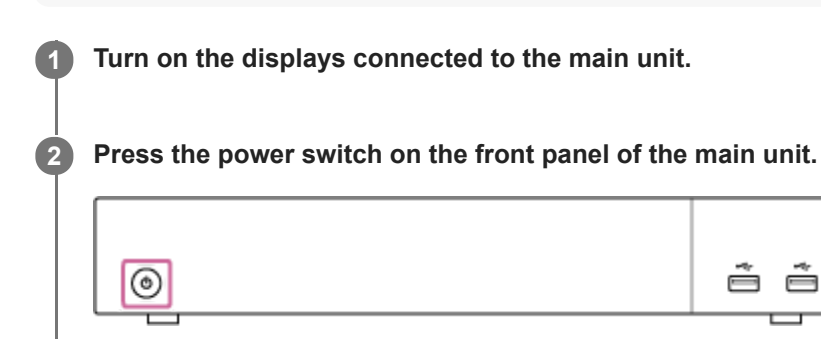

When power is turned on, the LED around the switch is lit green.

### **To shut down**

Press  $\circlearrowleft$  in the bottom right of the screen to display the [Shut down] dialog box, and press [OK].

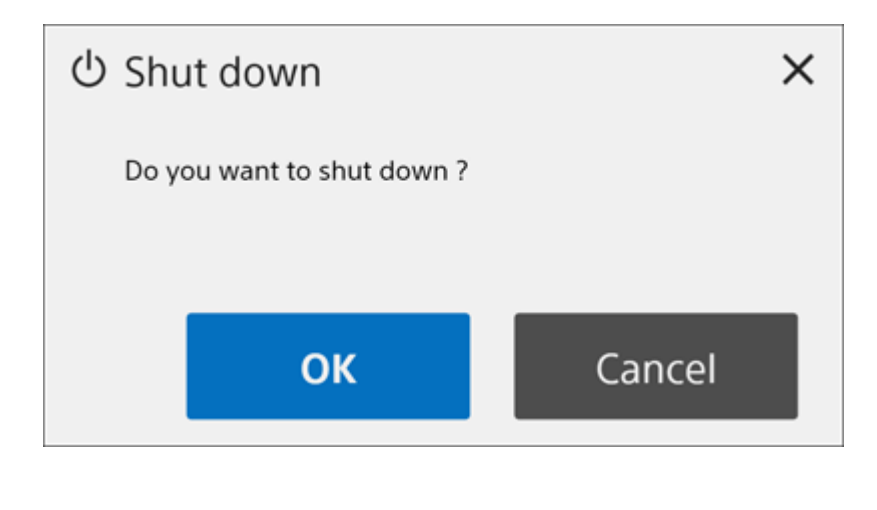

# <span id="page-13-0"></span>**Activating Option Functions**

Option functions can be used without limitations with Vision Exchange by purchasing a license and activating the license on the main unit or a Pod.

Purchase a license and obtain a purchase code before performing the following procedure.

### **Note**

- For details about purchasing a license, contact your dealer.
- The Active Learning license is not supported on a Pod.
- The following procedure describes activating a license on the main unit as an example. The procedure is the same on a Pod, although the content displayed on the screen will differ slightly.

**1 Check the Device Unique ID of the main unit that will use the option functions.**

1. Start the main unit, and press **E** on the Home screen. The [Administrator Password] dialog box appears.

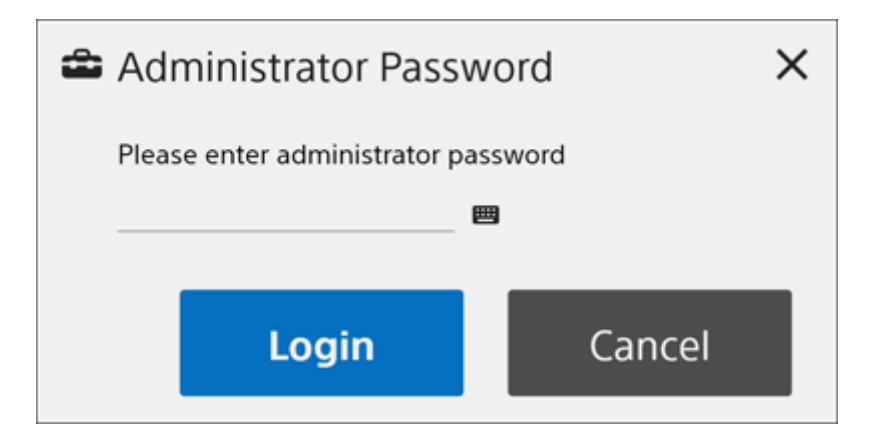

Enter the administrator password, and press [Login]. **2.**

If an administrator password has not been configured, leave the field empty and press [Login]. The [Administrator Menu] screen appears.

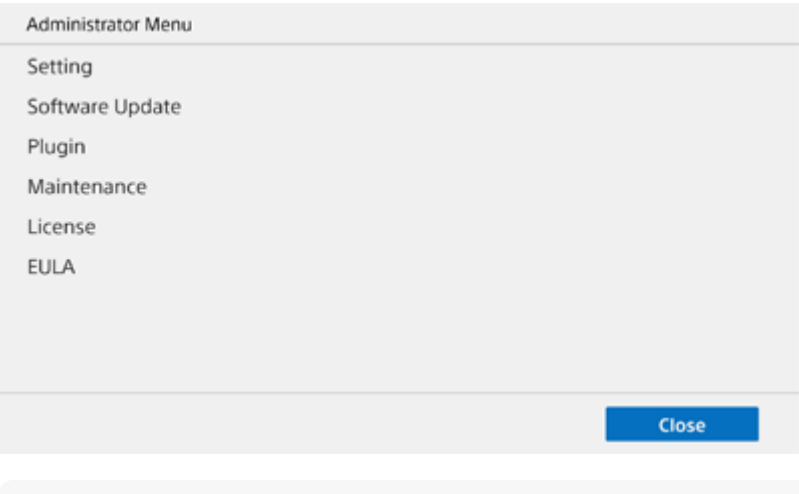

#### **Note**

Set the administrator password the first time that you log in. The administrator password can be set on the [Administrator] page of the [Setting] screen.

**3.** Press [License] to display the [License] screen, and check the character string displayed in [Unique Device ID].

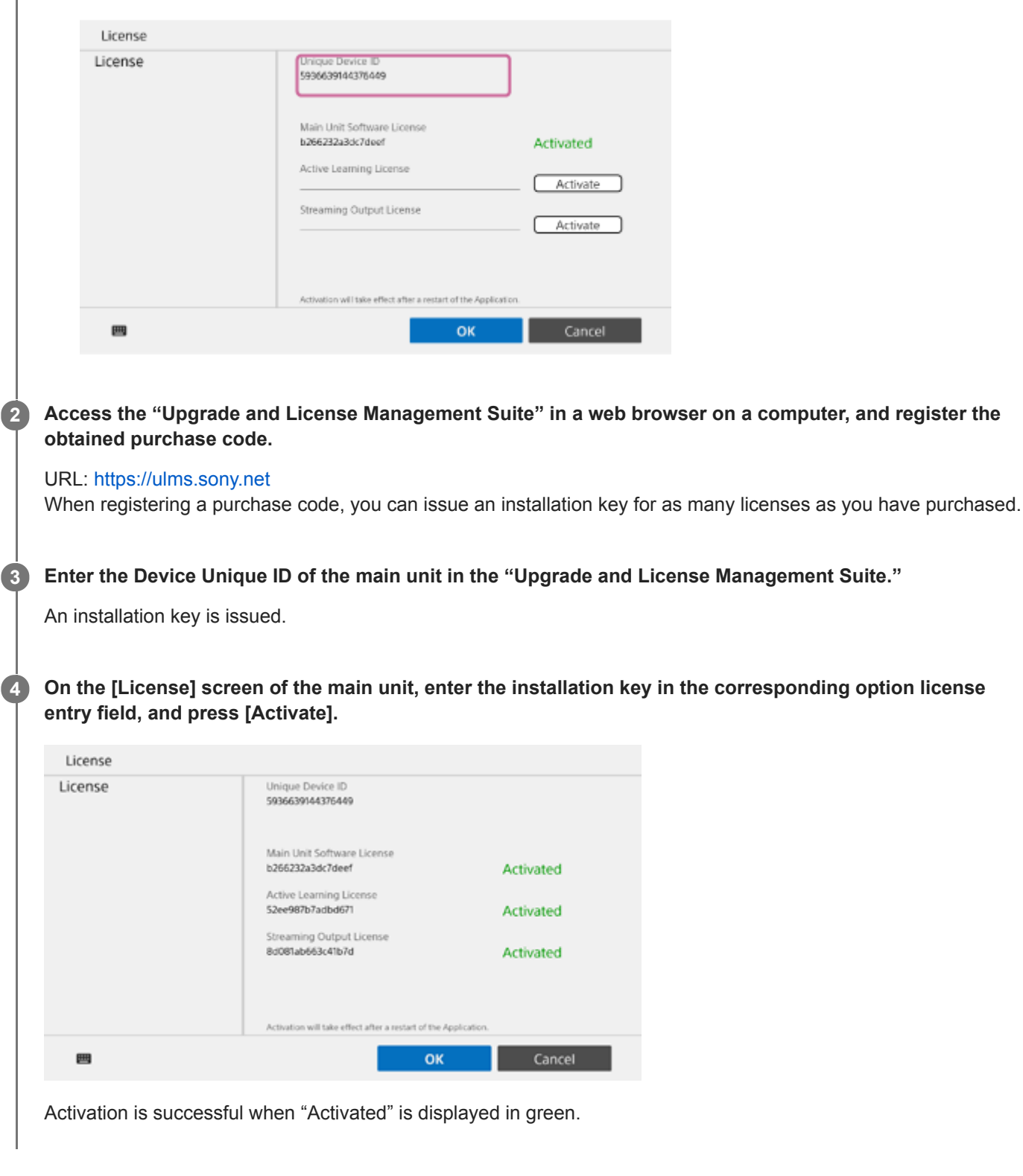

#### **Note**

I

- The installation key is linked to the Device Unique ID of the main unit. When issuing an installation key, always enter the Device Unique ID of the main unit that will use the option functions.
- If the Device Unique ID used when issuing the installation key differs from the Device Unique ID of the main unit on which the installation key is entered, activation will fail.

#### **Related Topic**

[Licenses and Software](#page-5-0)

# <span id="page-16-0"></span>**Overview of Personal Note Taker Function**

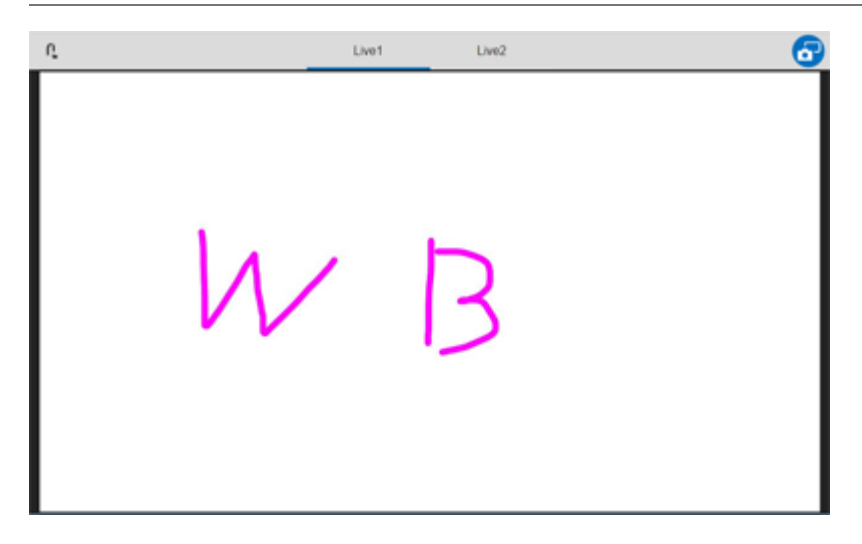

The Personal Note Taker function displays content shown in the content area on the main unit or a Pod on a user device. It allows you to download the content area display as an image, and to write on and attach sticky notes to that image.

# <span id="page-17-0"></span>**User Devices That Support the Personal Note Taker Function**

The specifications required for using the Personal Note Taker function on user devices vary depending on the operating system (OS).

#### **Note**

- The following information relates to versions 1.4.0 and 1.4.1. If using version 1.4.2 and later, check the release notes provided with the version you are using.
- The following operating systems and web browsers are supported for versions 1.4.0 and 1.4.1. For version 1.4.2 and later, the operating systems and web browsers described in the release notes are supported. Other operating systems and web browsers are not supported.
- In web browsers on Windows OS and macOS, display magnification exceeding 200% is not supported. The screen may not be displayed correctly.
- The iOS version of Safari has a function to zoom the display by double-tapping, but do not use this function when accessing Vision Exchange. If the display is zoomed in unintentionally, select the address bar of Safari and press the Enter key to reset the display.

# **Windows OS**

- **OS:** Windows 8.1/10 (64-bit version only)
- **OS language**: English, Japanese, Chinese, French, German, Spanish
- **Web browser**: Google Chrome (latest version)  $\blacksquare$

## **macOS**

- **OS**: Sierra, High Sierra, Mojave, Catalina
- **OS language**: English, Japanese, Chinese, French, German, Spanish
- **Web browser**: Safari

# **iOS**

- **OS**: iOS 13
- **OS language**: English, Japanese, Chinese, French, German, Spanish
- **Web browser**: Safari

# **Android OS**

- **OS**: Version 7/8/9/10
- **OS language**: English, Japanese, Chinese, French, German, Spanish
- **Web browser**: Google Chrome (latest version)

# <span id="page-18-0"></span>**Accessing the Personal Note Taker Function on a User Device**

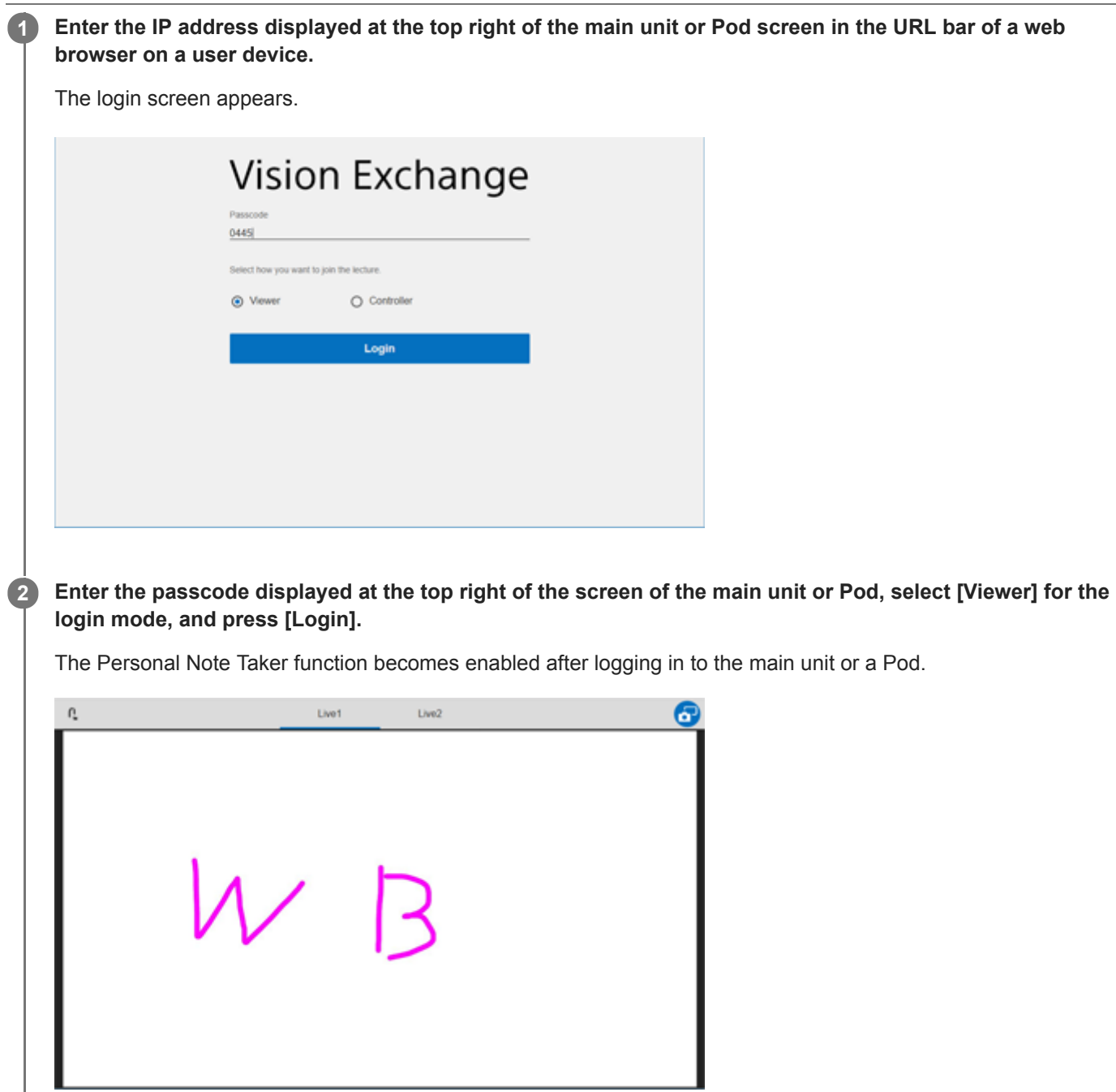

## **To exit the Personal Note Taker function**

Press  $\mathbf{\Omega}$ .

# <span id="page-19-0"></span>**Using the Personal Note Taker Function**

## **To take a note**

On a user device logged in to the main unit or a Pod in Viewer mode, press  $\odot$  on the right side of the screen to invoke note mode. The content displayed in the content area is downloaded as an image.

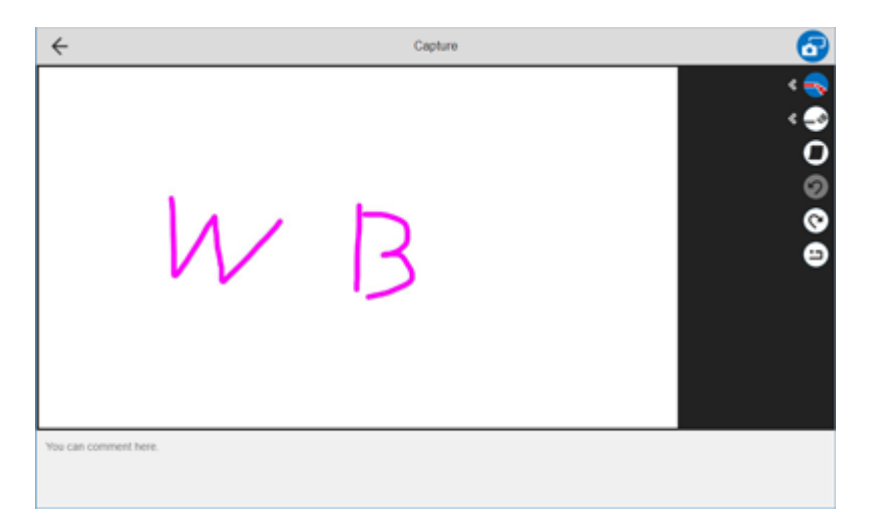

### **Functions available in note mode**

In note mode, buttons for each function are displayed on the right side of the screen. You can enter a memo in the displayed text area.

### **Note**

A memo cannot be entered on a smartphone or tablet as no text area is displayed.

## **Select line color and thickness ( )**

Press this button and draw on the note to draw a line in freehand. Press  $\cdot$  to select the line color from among eight colors (opaque and translucent) and the thickness used to draw from four levels. Press the button for the color and thickness you want to use.

The button is displayed with the selected thickness and color.

## **Erase a line ( )**

Press this button and draw on the note to erase a line in freehand. Press  $\epsilon$  to select the thickness used to erase from three levels. Press the button for the thickness you want to use. The button is displayed with the selected thickness.

## **Paste a sticky note ( )**

Press the button to paste a sticky note. You can enter text in the sticky note, and move it to any location.

## **Note**

- The sticky note function is not available on smartphone user devices.
- **Emoji characters cannot be entered in a sticky note.**

Press the button to remove all drawn objects and sticky notes.

# **To save the content of a note**

Press **a** in note mode. The content area display is downloaded as image data, and the entry in the text area is downloaded as text data.

<span id="page-21-0"></span>[Help Guide \(for end users\)](#page-0-0)

Vision Exchange Version 1.4 PEQ-C100/PEQ-C130/PES-C10

# **Disabling the Personal Note Taker Function on the Main Unit or a Pod**

Press  $\frac{a}{2}$  on the main toolbar, changing the display to  $\frac{a}{2}$ , to disable viewing of the content area from a user device.

# <span id="page-22-0"></span>**Pod Sharing Overview**

Pod sharing is a function for connecting a main unit and Pods, via a network, and sending video between them. Using the Pod sharing function allows a large number of users, determined by the number of user devices connected to the main unit and Pods, to simultaneously participate in a discussion or presentation.

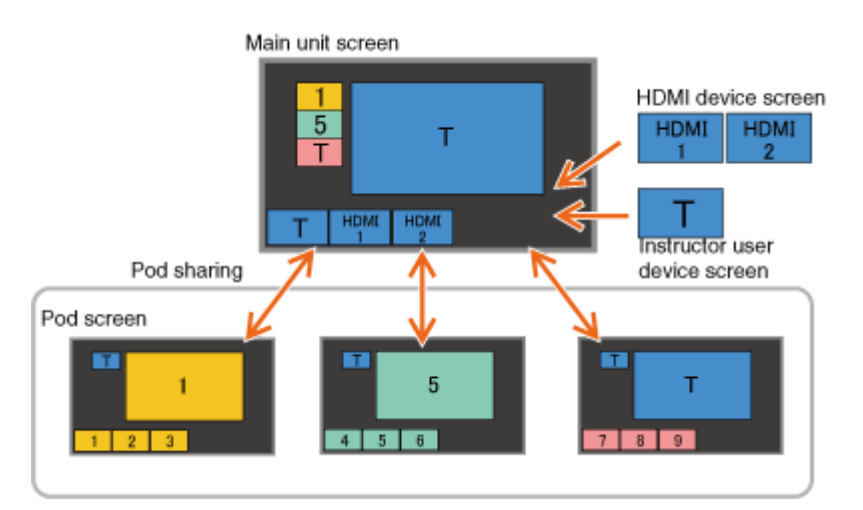

#### **Note**

- An Active Learning License must be purchased and activated to use Pod sharing.
- Pod PC Software must be purchased and installed to use a Pod.
- When video from a Pod is being shown in the content area of the main unit, the video from the main unit cannot be displayed in  $\oplus$ the content area of that same Pod.
- When the main unit is unexpectedly rebooted or forcibly shut down, the image from the main unit displayed on a Pod may not get updated. If this occurs, momentarily end the session on the Pod and start the session again.

# **Basic usage**

The following types of sessions are supported using Pod sharing.

- Conducting a group discussion within each group of participants connected to the same Pod
- Conducting a presentation for all groups using content presented by an instructor
- Conducting a presentation by a group designated as the instructor for all other groups
- Adding comments by the instructor to content of a group of participants conducting a presentation

In a common setup, the audio and video of the instructor are mirrored on the main unit, and the audio and video of the user devices of participants are mirrored on the Pods.

Users conduct a collaborative discussion or presentation by selecting content from the thumbnail area of the main unit or a Pod for display in the content area, and drawing in the content area using the annotation function.

Various operations can be performed not only by direct control of the main unit or a Pod, but remotely from each user device.

## **Participants**

The video of the content area of the connected main unit is displayed in the Pod sharing area on each Pod. The video of mirrored user devices and video of external devices is displayed in the thumbnail area.

Each user can participate in a group discussion and share content with users connected to the same Pod by displaying the content on their own display. A user can also operate the Pod, when permitted by the instructor, to conduct a presentation to everyone, including the groups connected to other Pods.

## **Instructor**

The video of the content area of each connected Pod is displayed in the Pod sharing area on the main unit. The video of mirrored user devices and video of external devices is displayed in the thumbnail area.

The video of a Pod can be shown in the content area, allowing the instructor to observe the discussion in each group. The video of the main unit can be displayed on each Pod to conduct a discussion with participants, and the video of a single Pod can be displayed on other Pods to enable presentations between participants.

## **Number of supported devices**

Up to ten Pods can be connected to the main unit by network connection.

#### **Related Topic**

- **[Licenses and Software](#page-5-0)**
- [Activating Option Functions](#page-13-0)
- [Conducting a Discussion in Each Group](#page-27-0)
- **[Presentation by an Instructor](#page-29-0)**
- **[Presentation by a Group of Participants](#page-30-0)**

<span id="page-24-0"></span>[Help Guide \(for end users\)](#page-0-0)

Vision Exchange Version 1.4 PEQ-C100/PEQ-C130/PES-C10

# **Starting Pod Sharing**

### **Note**

The IP address configured for a device is displayed on the top right of the screen on the main unit and Pods. When configuring main unit and Pod connections, check and specify the displayed IP address.

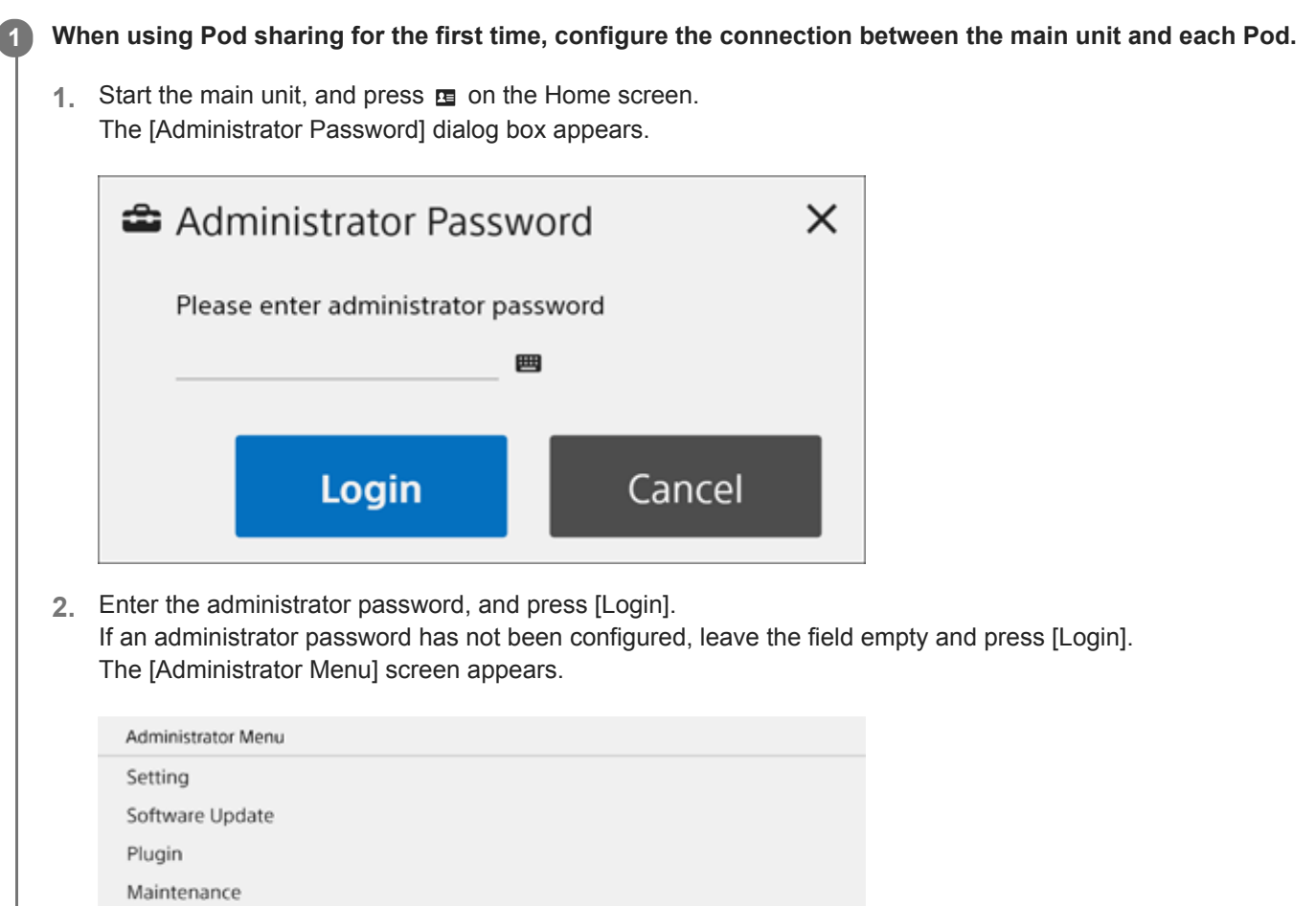

Repeat step 4 for other Pods you want to connect, and press [OK]. **5.** In addition, configure the power supply ON/OFF link and session link operation, as required.

4. Enter the IP address of the Pod you want to connect in [Pod Address], and press +.

**3.** Open the [Setting] – [Pod Sharing] page.

License **EULA** 

Close

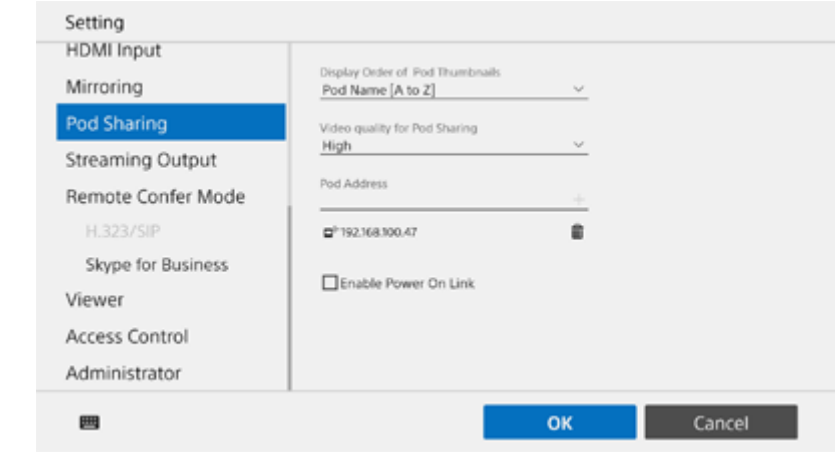

The main unit reboots.

- Boot a Pod whose connection was configured in the main unit, and do steps 1 to 3 above to open the [Pod **6.** Sharing] page.
- Enter the IP address of the main unit in [Main Unit Address], and press [OK]. **7.**

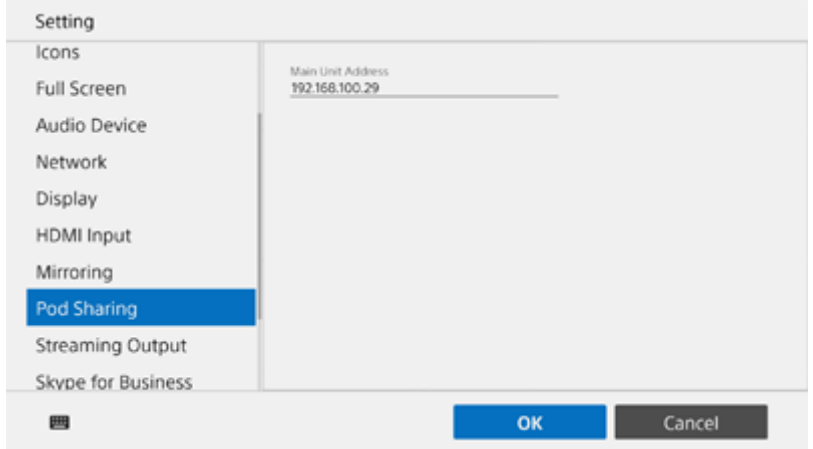

### The Pod reboots.

**2**

If connection with multiple Pods was configured in the main unit, perform the procedure for all other Pods.

### **Press [Start] on the Home screen of the main unit.**

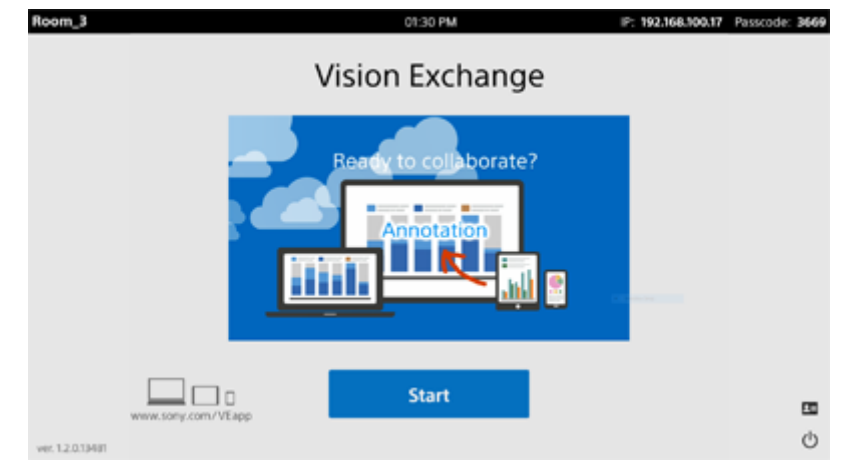

The session starts, and connection to the configured Pods is established.

A group discussion can be started by mirroring each user device on the main unit and Pods, and enabling remote operation.

## **To exit Pod sharing**

Press  $\overline{\boxtimes}$  to display the [Close Session] dialog box, and press [OK].

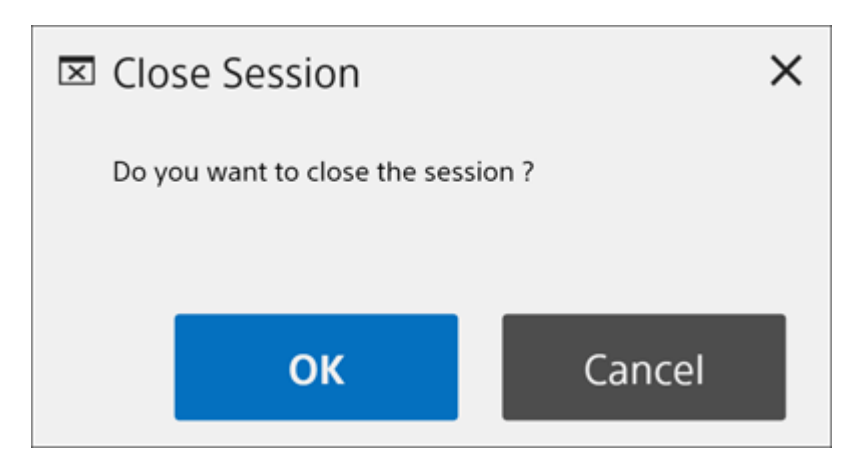

### **Related Topic**

- **[Activating Option Functions](#page-13-0)**
- [Displaying the Video from a User Device on the Main Unit or Pod \(Mirroring\)](#page-68-0)
- [Using a Whiteboard](#page-54-0)
- [Using Annotations](#page-56-0)
- [Using Snapshots](#page-58-0)

**1**

<span id="page-27-0"></span>Vision Exchange Version 1.4 PEQ-C100/PEQ-C130/PES-C10

# **Conducting a Discussion in Each Group**

This is a basic session using the Pod sharing function.

A group discussion is conducted within the group of participants connected to the same Pod.

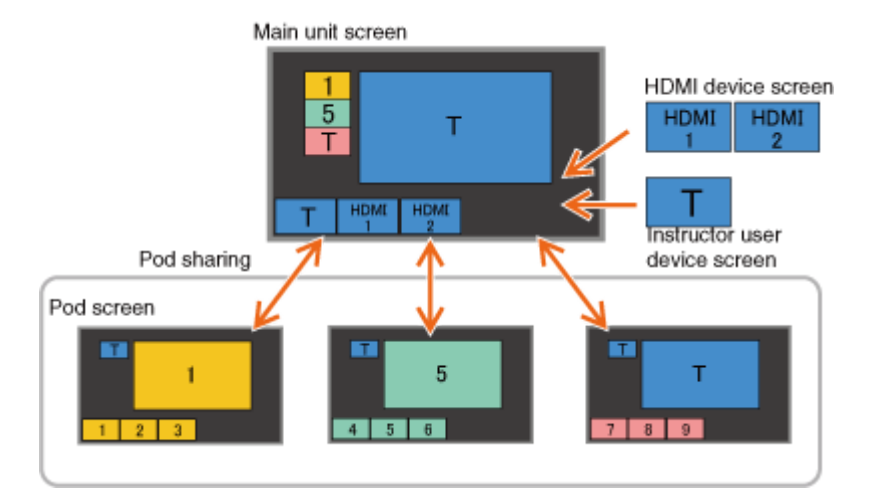

**Press [Start] on the Home screen of the main unit.**

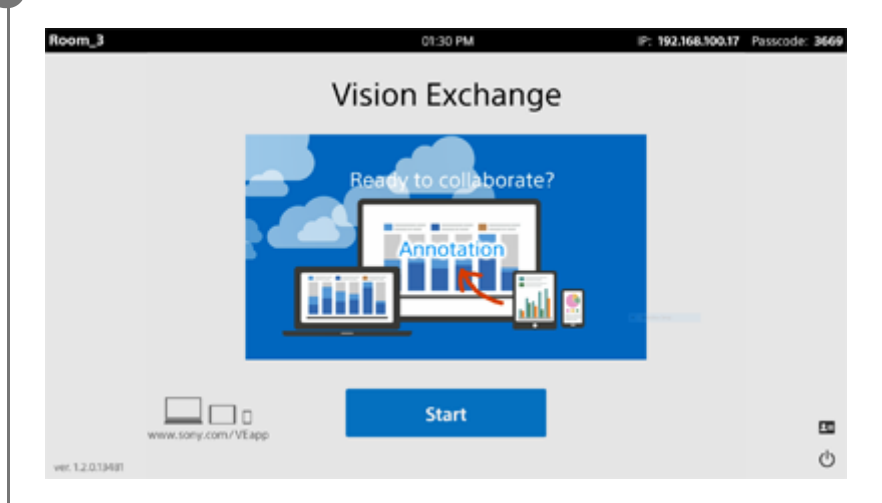

The session starts, and connection to the configured Pods is established.

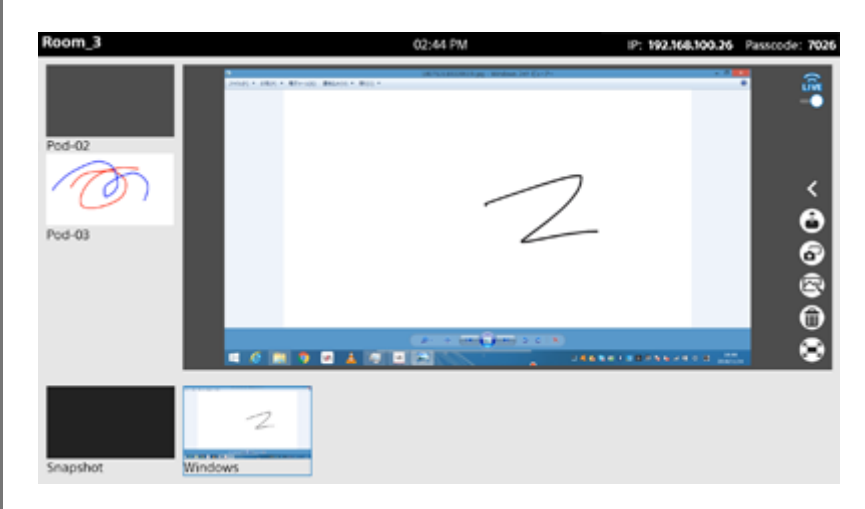

**2 Have each participant mirror their user device on the Pods, and enable remote operation.**

When the group discussion preparation is completed, the video of mirrored user devices is displayed in the thumbnail area on each Pod, and the video of the content area of the main unit is displayed in the Pod sharing area.

Participants conduct a group discussion with other participants connected to the same Pod by selecting video for display in the content area on the Pod or by remote operation, and drawing using the whiteboard or annotation function.

#### **Note**

When editing the whiteboard of another group from Chrome on the user device using the external control function, a page transition may occur in response to a swipe, depending on the version of Chrome. If this occurs, disable the [Overscroll history navigation] setting in Chrome (the function will also be disabled when viewing other websites in Chrome). Setting example:

Enter "chrome://flags/#overscroll-history-navigation" in the address bar, and set [Overscroll history navigation] to [Disabled].

#### **Related Topic**

- [Displaying the Video from a User Device on the Main Unit or Pod \(Mirroring\)](#page-68-0)
- [Operating the Main Unit and Pods from a User Device](#page-72-0)
- [Switching the Display in the Content Area](#page-53-0)
- [Using a Whiteboard](#page-54-0)
- [Using Annotations](#page-56-0)
- [Using Snapshots](#page-58-0)
- [Deleting Content](#page-60-0)

# <span id="page-29-0"></span>**Presentation by an Instructor**

An instructor can conduct a presentation for all groups of participants, using the instructor's own content or other content, by displaying the video of the content area of the main unit on all Pods in full-screen mode.

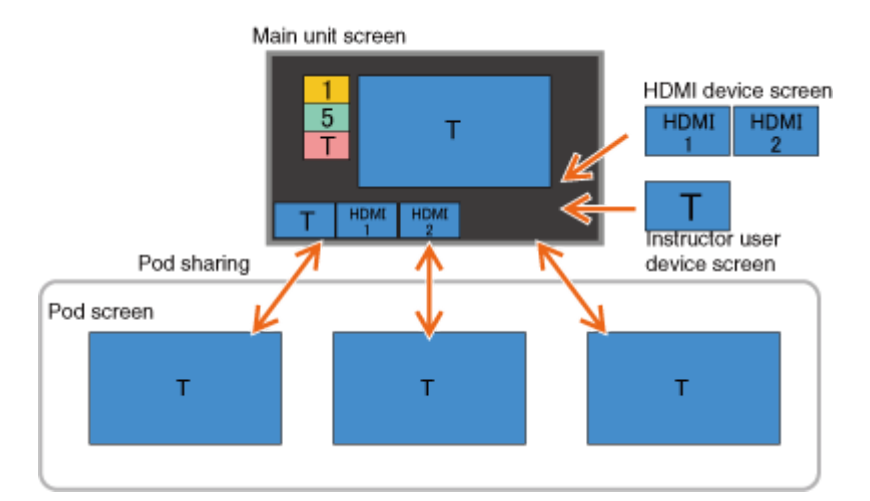

**During a group discussion, select the content you want to use in a presentation from the thumbnail area\* of the main unit, and display it in the content area. 1**

Selecting Pod content shown in the Pod sharing area will invoke a presentation by a group of participants. Always select content in the thumbnail area. \*

## **Press .**

**2**

The same content shown in the content area of the main unit is displayed on each Pod in full-screen mode. If the content includes audio, the audio is output from the main unit only.

## **To end a presentation**

 $Press$   $\hat{a}$ . The display of each Pod returns to normal display mode in group discussion state.

### **Related Topic**

- [Operating the Main Unit and Pods from a User Device](#page-72-0)
- [Switching the Display in the Content Area](#page-53-0)
- [Using a Whiteboard](#page-54-0)
- [Using Annotations](#page-56-0)
- [Using Snapshots](#page-58-0)
- [Conducting a Discussion in Each Group](#page-27-0)

# <span id="page-30-0"></span>**Presentation by a Group of Participants**

Content from a single Pod can be displayed on all the other Pods in full-screen mode. This allows a group of participants to conduct a presentation to all other groups of participants.

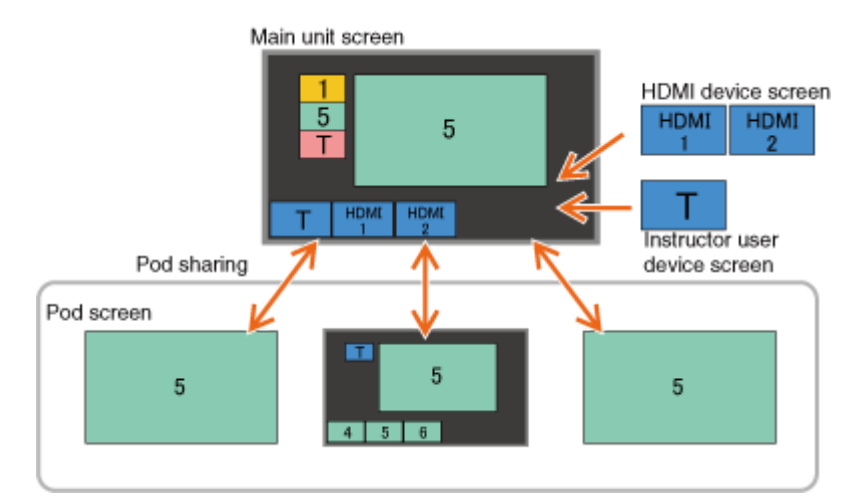

**During a group discussion, select the content you want to use in a presentation from the content of each Pod shown in the Pod sharing area\* of the main unit, and display it in the content area.**

Selecting content shown in the thumbnail area will invoke a presentation by an instructor. Always select Pod content in the Pod sharing area. \*

## **Press .**

**1**

**2**

The same content shown in the content area of the main unit is displayed on the Pods in full-screen mode.\* If the content includes audio, the audio is output from the Pod giving the presentation (audio may also be output from the main unit, depending on the main unit settings).

The Pod shown in the content area of the main unit stays in normal display mode. \*

### **Note**

If the audio from the HDMI input device displayed in the Pod is not output correctly from the main unit, change the sample rate setting for the audio output of the HDMI input device to 48000 Hz.

## **To end a presentation**

Press  $\hat{\mathbf{a}}$ . The display of each Pod returns to normal display mode in group discussion state.

### **Related Topic**

- [Operating the Main Unit and Pods from a User Device](#page-72-0)
- [Switching the Display in the Content Area](#page-53-0)
- [Using a Whiteboard](#page-54-0)
- [Using Annotations](#page-56-0)
- [Using Snapshots](#page-58-0)

[Conducting a Discussion in Each Group](#page-27-0)

# <span id="page-32-0"></span>**Overview of Skype for Business Integration Function**

You can conduct video conferencing or online chat using Skype for Business by enabling the Skype for Business integration function.

### **Note**

- $\bullet$  To enable the Skype for Business integration function, setup is required. For details, contact your sales representative.
- Use of the Skype for Business Online function is supported in Vision Exchange.

# <span id="page-33-0"></span>**Signing In to Skype for Business**

### **Note**

- $\bullet$  On Pods that are logged in to Windows by an Active Directory domain user, the user accounts of those Pods are automatically signed in to Skype for Business.
- Set the clock of the main unit to the correct time beforehand. Signing in may not be possible if the clock is not set to the correct time.

**1 Press [Start] on the Home screen of the main unit.** 01:30 PM IP: 192.168.100.17 Passcode: 3669 **Vision Exchange** ollaborate?  $\square$ oo **Start**  $\Xi$ Ò ver. 1.2.0.134

# **Press .**

**2**

#### **Note**

Skype for Business service startup may fail in rare cases, and  $\leq$  will not be displayed. In this case, reboot the main unit.

The [Skype for Business] window appears.

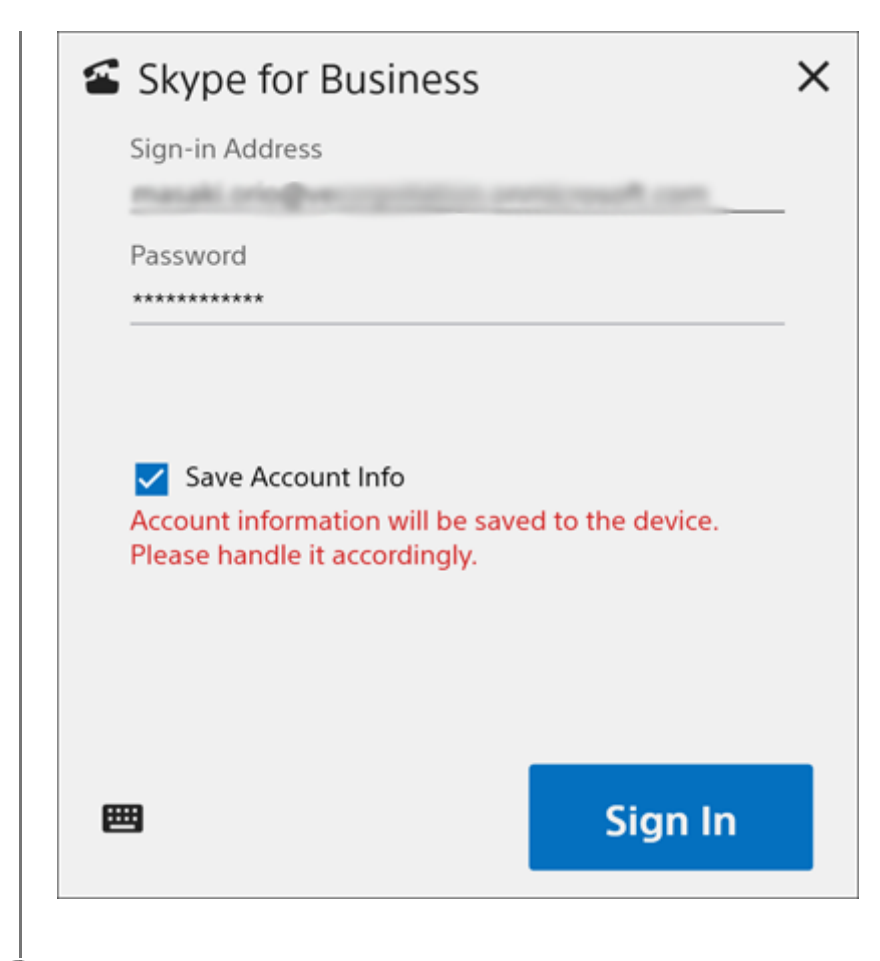

**3 Enter your sign-in address, user name, and password, and press [Sign In].**

#### **Note**

- On Pods that are logged in to Windows by an Active Directory domain user, if the same account information is entered in the sign-in address field, the user name and password input fields are hidden. The user name and password input entries are also deleted.
- The user name entry field may not be displayed, depending on settings.
- The cache is retained by placing a check mark in [Save Account Info].
- **Be aware of the risk of unauthorized use if you place a check mark in [Save Account Info].**
- Use the sign-in account designated for the user.

### **To sign out**

Press [Sign Out].

# <span id="page-35-0"></span>**Starting Video Conferencing Using Skype for Business**

The main unit can conduct video conferencing sessions with other devices using Skype for Business. During video conferencing, the content shown in the content area can be shared with the video conferencing participants.

#### **Note**

- If a user has deleted the cache, synchronization of address books is required. Accordingly, it may take some time to find the remote parties for conferencing.
- You must be signed in to Skype for Business to use video conferencing.
- **Connect an optional SRG-120DU HD Color Video Camera beforehand.**
- Connect a microphone (not supplied) and speaker (not supplied) beforehand. Video conferencing is not supported if a microphone and speaker are not connected.

### **1 Press [Start] on the Home screen of the main unit.**

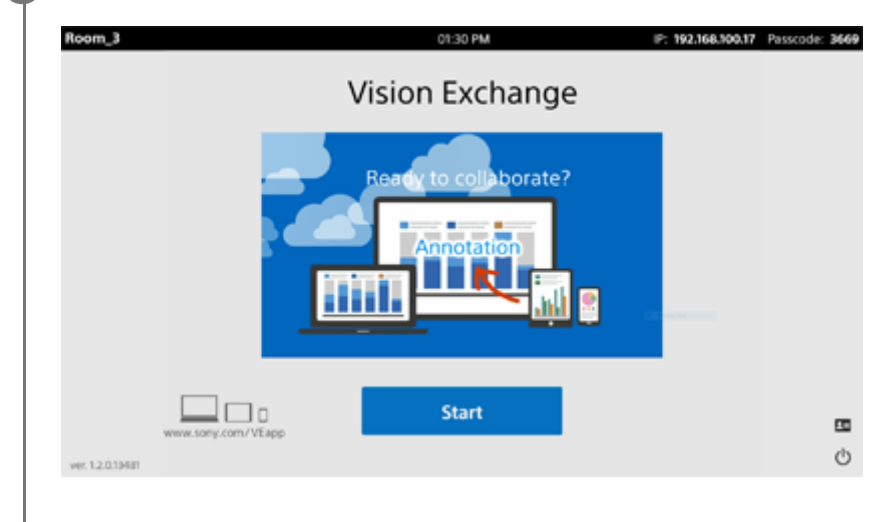

## **Press .**

**2**

The [Skype for Business] window appears.
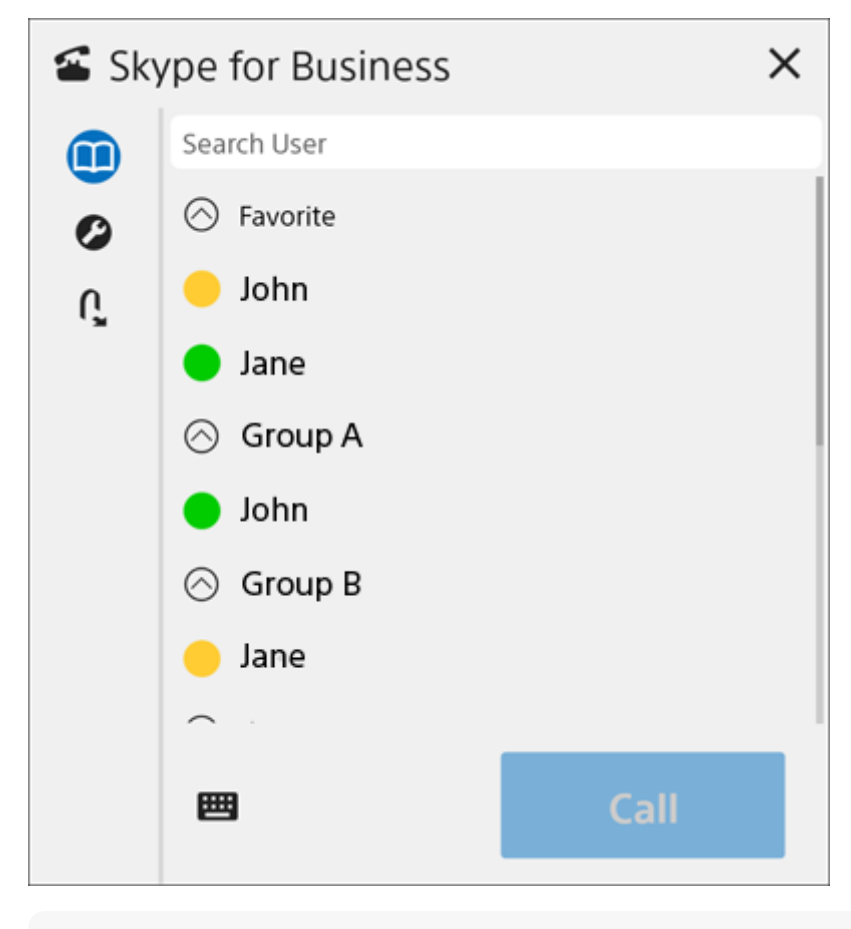

#### **Note**

**3**

While the [Skype for Business] is displayed, you cannot respond to calls from other devices. A notification message appears if a call is received while the [Skype for Business] window is displayed.

#### **Select the remote party that you want to call using video conferencing, and click [Call].**

The remote party is called.

Video conferencing begins when the remote party answers and connects.

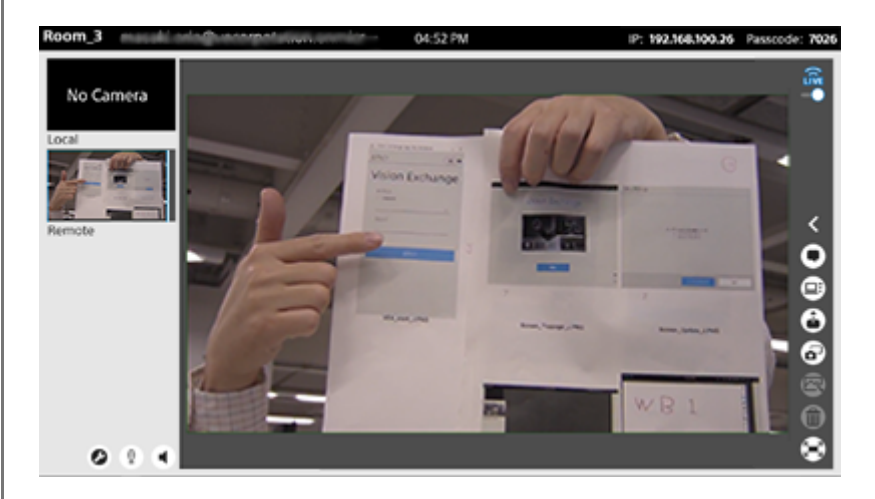

#### **Note**

During the period from when video conferencing starts until the image from the called remote party appears, the camera image from the local camera is displayed in the display area for the camera image of the remote party. This is not a malfunction.

#### **To add a participant to a video conference**

Press 11 in the side toolbar to display the [Participants] window, and press [Invite More People]. In the [Skype for Business] window, select the remote party to add to the video conference, and press [Call].

#### **Note**

When video conferencing is being held with multiple parties, only the camera image of the speaker is displayed on the main unit.

### **To end video conferencing**

Press  $\mathbf{r}$ .

### **To receive a video conferencing call**

The [Incoming] dialog box appears. Press [Accept]. If you do not want to accept the call, press [Reject].

## **Conducting a Presentation**

You can share content shown in the content area with a remote party during video conferencing using Skype for Business.

Displaying content you want to show to a remote party in the content area enhances the video conferencing experience.

### **1 During video conferencing, display the content you want to show the remote party in the content area.**

### **Press**  $⊒$ :

**2**

The content shown in the content area is sent to the remote device.

### **To stop sharing content**

Press **□**.

### **Related Topic**

[Viewing the Participants](#page-61-0)

## **Adjusting the Camera Video and Audio**

You can adjust the camera, microphone, and speaker connected to the main unit before starting video conferencing or during video conferencing.

### **Note**

Only devices connected directly to the local unit can be adjusted. You cannot adjust the camera or other devices connected to the remote device.

#### Press  $\odot$ . **1**

- $\bullet$  Before video conferencing, press  $\leq$  to display the [Skype for Business] window, and press  $\bullet$ .
- $\bullet$  During video conferencing, press  $\bullet$  in the video conferencing area.

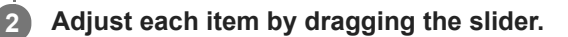

### Press  $\times$ .

**3**

Close the window to apply the adjustments. The audio volume settings are saved. The same settings are used subsequently.

## **Reading a Chat**

You can read the chat among the participants during a video conference using Skype for Business.

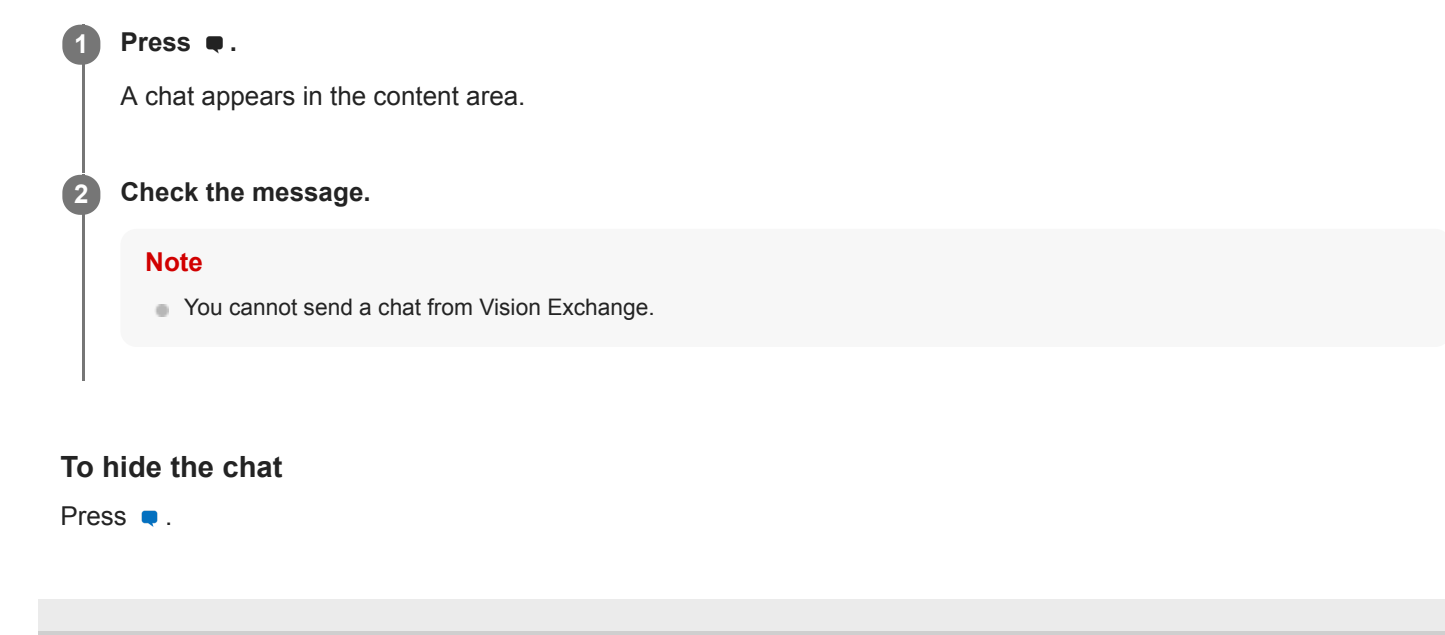

## **Signing In to Zoom**

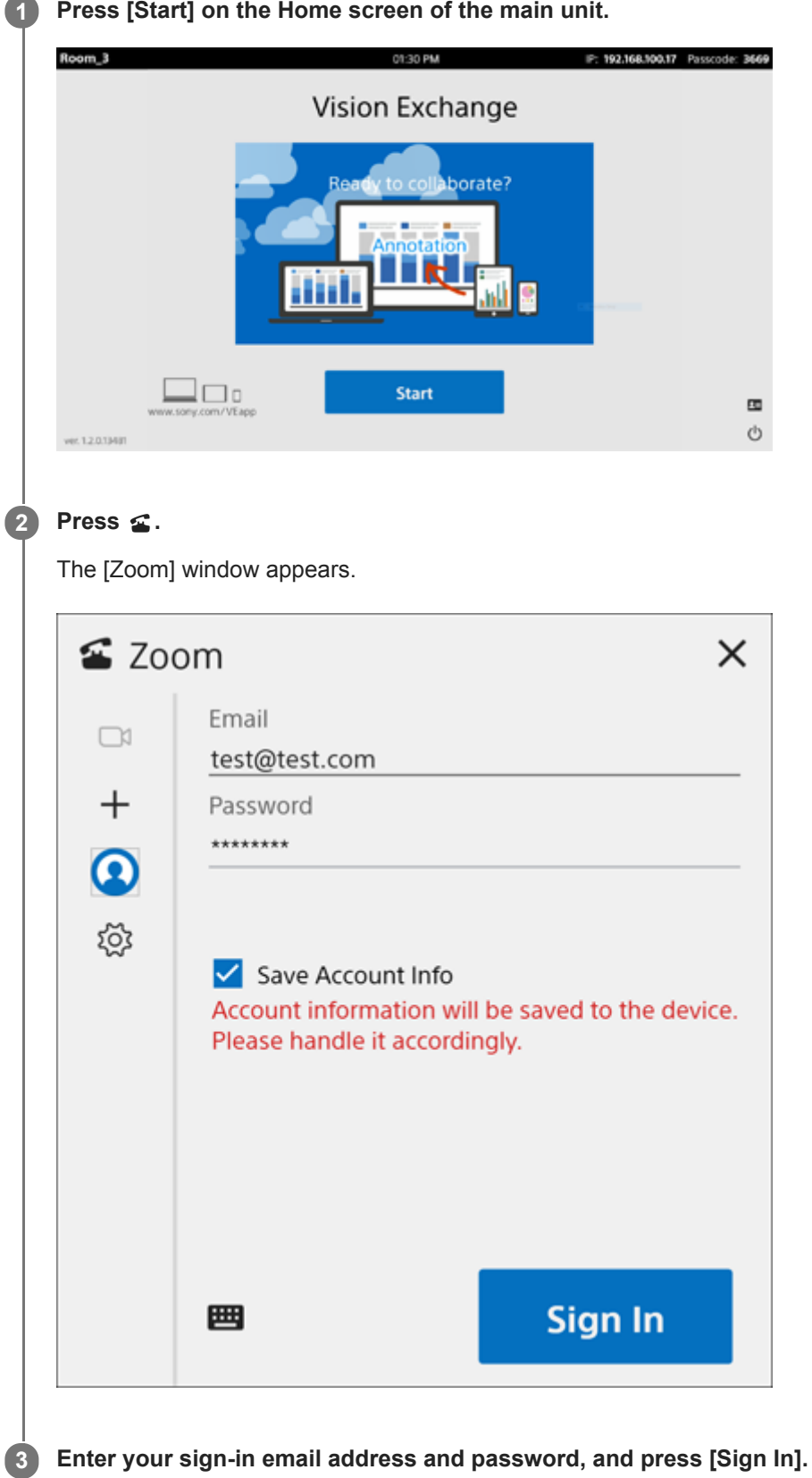

- The cache is retained by placing a check mark in [Save Account Info].
- Be aware of the risk of unauthorized use if you place a check mark in [Save Account Info].
- Use the sign-in account designated for the user.

### **To sign out**

Press [Sign Out].

## **Starting Video Conferencing Using Zoom**

The main unit and Pods can conduct video conferencing sessions with other devices using Zoom. During video conferencing, the content shown in the content area can be shared with the video conferencing participants.

#### **Note**

- You must be signed in to Zoom to host video conferencing.
- Connect an optional SRG-120DU HD Color Video Camera beforehand.
- Connect a microphone (not supplied) and speaker (not supplied) beforehand. Video conferencing is not supported if a microphone and speaker are not connected.

### **1 Press [Start] on the Home screen of the main unit.**

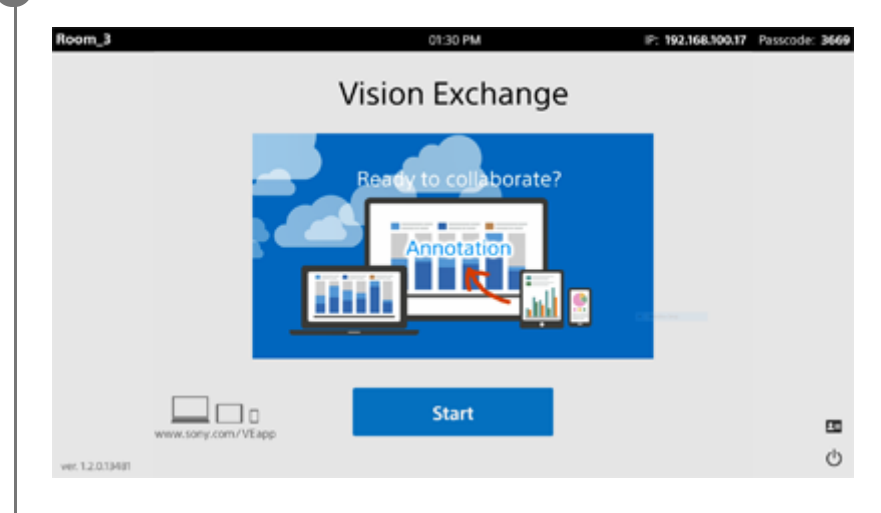

### **Press .**

**2**

The [Zoom] window appears.

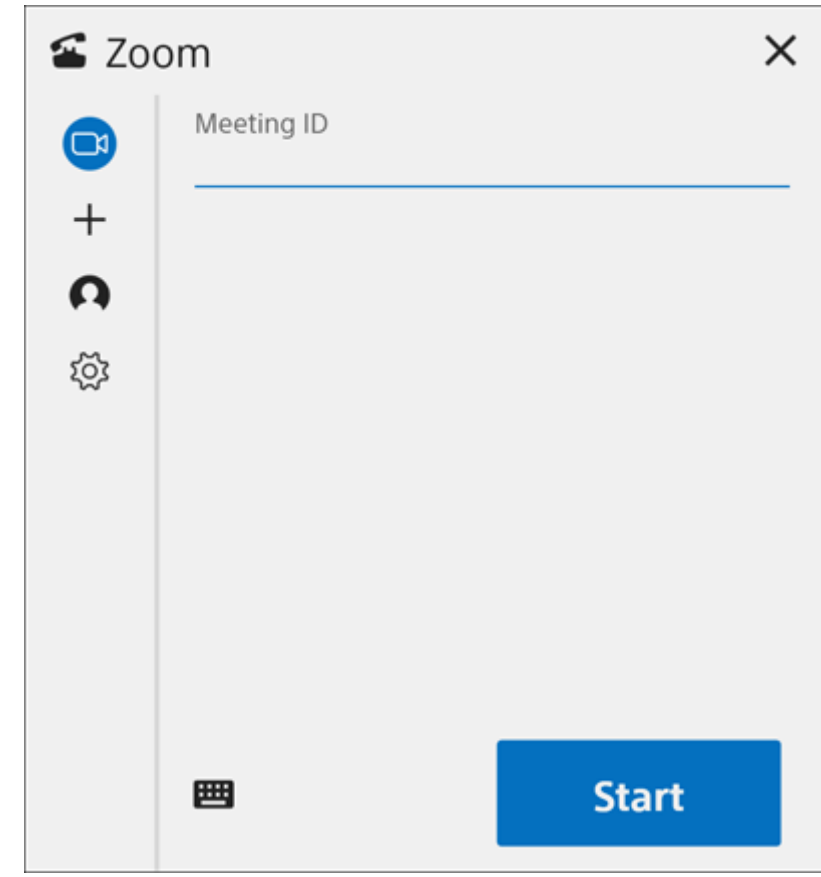

### **Start video conferencing.**

**3**

■ To host video conferencing, press  $\subset$ , configure [Meeting ID], and press [Start]. To add participants to video conferencing, notify the participants of the [Meeting ID] and [Password] by email or other means.

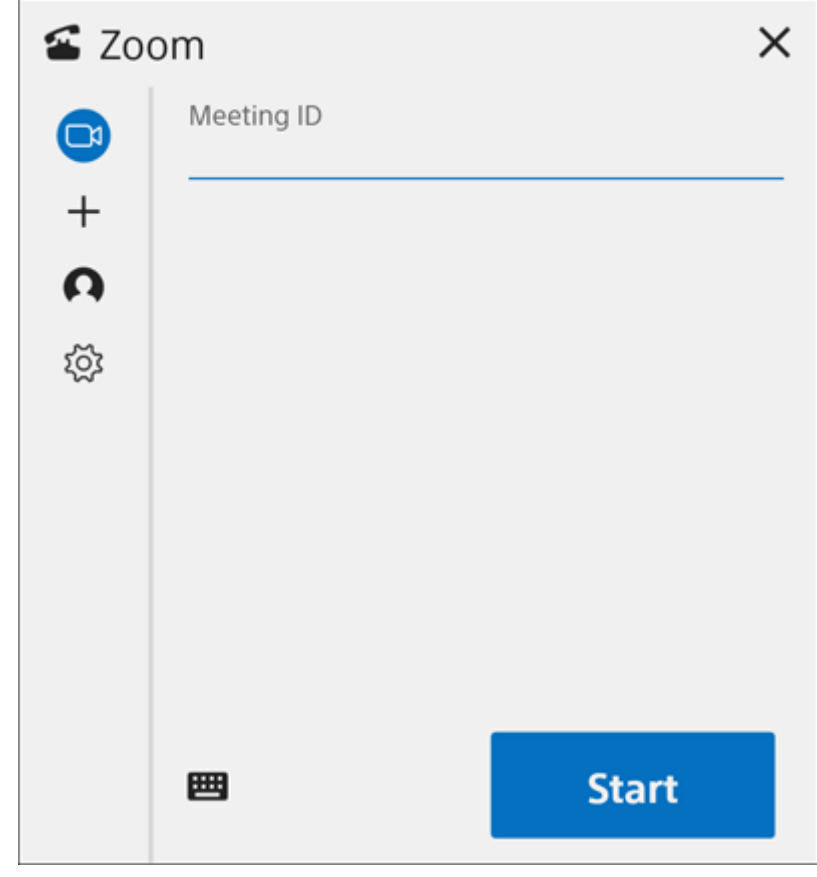

 $\bullet$  To participate in video conferencing hosted by another user, press  $+$ , and enter the [Meeting ID] and [Password] (and [Screen Name] if required) received from the host, and press [Join].

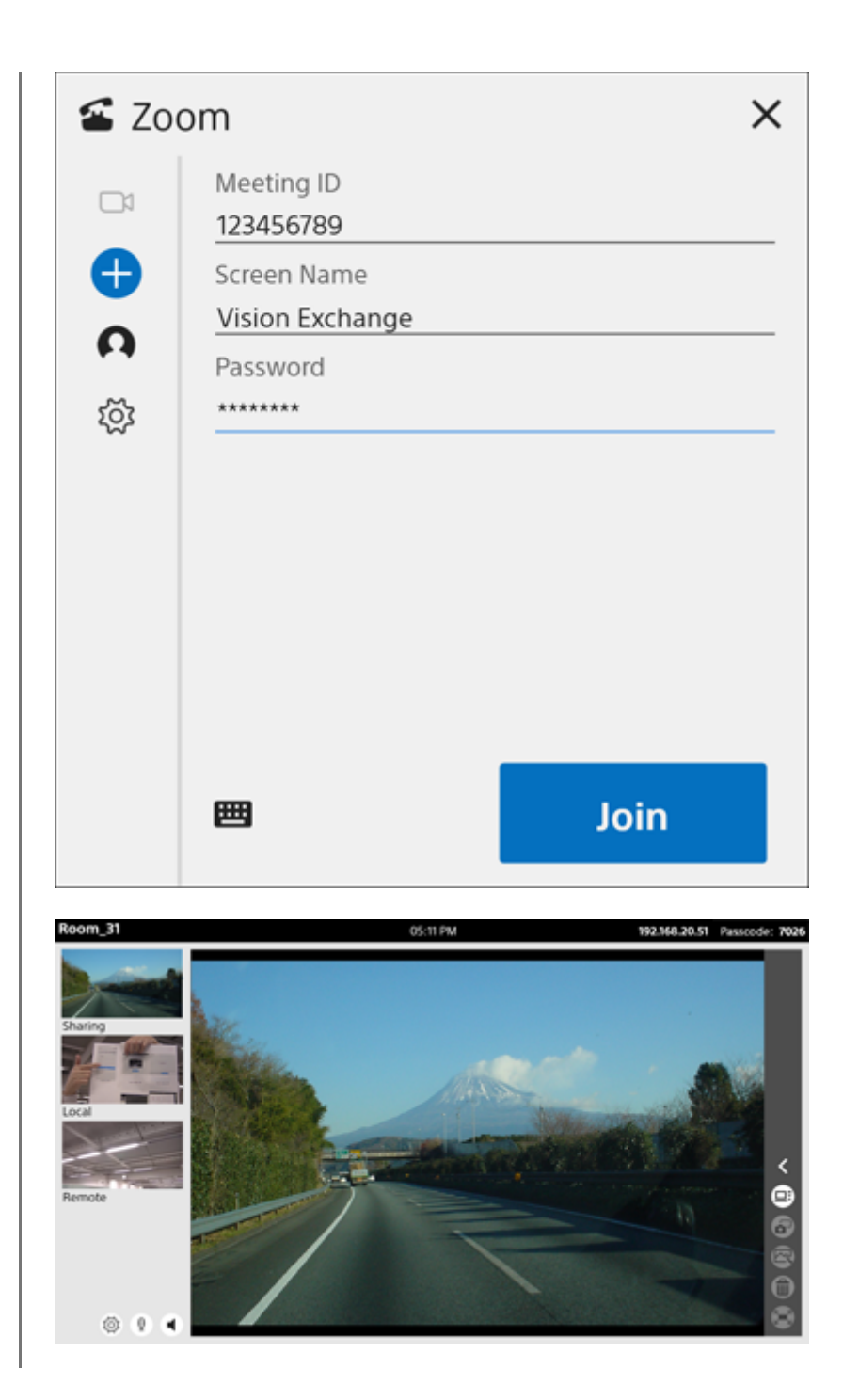

#### **Note**

- When video conferencing is being held with multiple parties, only the camera image of the speaker is displayed on the main unit.
- If meeting ID is entered incorrectly a certain number of times, you will not be able to join the meeting until a set time has elapsed.

### **To end video conferencing**

Press  $\bullet$ .

## **Conducting a Presentation**

You can share content shown in the content area with a remote party during video conferencing using Zoom. Displaying content you want to show to a remote party in the content area enhances the video conferencing experience.

**1 During video conferencing, display the content you want to show the remote party in the content area.**

Press  $\Box$ <sup>2</sup> **2**

The content shown in the content area is sent to the remote device.

### **To stop sharing content**

Press  $\Box$ :

## **Adjusting the Camera Video and Audio**

You can adjust the camera, microphone, and speaker connected to the main unit before starting video conferencing or during video conferencing.

### **Note**

Only devices connected directly to the local unit can be adjusted. You cannot adjust the camera or other devices connected to the remote device.

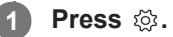

- Before video conferencing, press < to display the [Zoom] window, and press  $\otimes$ .
- **During video conferencing, press**  $\otimes$  **in the video conferencing area.**

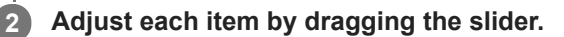

### Press  $\times$ .

**3**

Close the window to apply the adjustments. The audio volume settings are saved. The same settings are used subsequently.

### **Overview of External Control Function**

You can access the main unit and Pods from a user device and operate them remotely. This function allows you to switch the content displayed, and to draw lines and figures during a session, even when separated from the main unit and Pods.

#### **Note**

Accessing the Administrator menu and changing settings is not available using remote operation. Also, 11 is not displayed.

## **User Devices That Support the External Control Function**

The specifications required for using the external control function on user devices vary depending on the operating system (OS).

#### **Note**

- The following information relates to versions 1.4.0 and 1.4.1. If using version 1.4.2 and later, check the release notes provided with the version you are using.
- The following operating systems and web browsers are supported for versions 1.4.0 and 1.4.1. For version 1.4.2 and later, the operating systems and web browsers described in the release notes are supported. Other operating systems and web browsers are not supported.
- The iOS version of Safari has a function to zoom the display by double-tapping, but do not use this function when accessing Vision Exchange. If the display is zoomed in unintentionally, select the address bar of Safari and press the Enter key to reset the display.

### **Windows OS**

- **OS**: Windows 8.1/10 (64-bit version only)
- **OS language**: English, Japanese, Chinese, French, German, Spanish
- **Web browser**: Google Chrome (latest version)

### **macOS**

- **OS**: Sierra, High Sierra, Mojave, Catalina
- **OS language**: English, Japanese, Chinese, French, German, Spanish
- **Web browser**: Safari  $\blacksquare$

### **iOS**

- **OS**: iOS 13
- **OS language**: English, Japanese, Chinese, French, German, Spanish
- **Web browser**: Safari

### **Android OS**

- **OS**: Version 7/8/9/10
- **OS language**: English, Japanese, Chinese, French, German, Spanish
- **Web browser**: Google Chrome (latest version)

## **Using the External Control Function**

**Enter the IP address of the main unit or Pod that you want to operate remotely in the URL bar of a web browser. 1**

The web browser login screen appears.

**Enter the passcode of the main unit or Pod and select [Controller] for the login mode to log in. 2**

The same content shown on the main unit or Pod to which you are logged in is displayed.

**3 Operate the main unit or Pod using the buttons displayed on the screen.**

#### **Note**

- The passcode is an identifier to prevent incorrect connection, not an access control item. To apply access controls, use user token authentication.
- Installation of a root certificate may be required on user devices. For details, consult the system administrator.
- For Skype for Business operation, access the domain name using https.

### **Streaming Video from the Main Unit to an External Device**

You can stream video displayed on the main unit or a Pod to an external device via the network. This allows the session to be followed from a remote location.

#### **Note**

A Streaming Output License must be purchased and activated to enable streaming output.

To start streaming output, place a check mark in [Enable Streaming Output] on the [Streaming Output] page of the [Setting] screen, and press [OK].

The microphone input or speaker output can be streamed during streaming output. Place a check mark in [Use microphone input as an audio streaming source] or [Use speaker output as an audio streaming source].

#### **Note**

If the microphone input of a monaural microphone connected to the microphone input connector of the main unit is streamed, one side of the stereo audio is transmitted without sound. Use of a stereo microphone or USB microphone is recommended.

#### **Related Topic**

- [Licenses and Software](#page-5-0)
- [Activating Option Functions](#page-13-0)

## <span id="page-52-0"></span>**Displaying Video from an External Device**

You can display video from an external device during a session by connecting the external device to an HDMI input connector on the rear panel of the main unit.

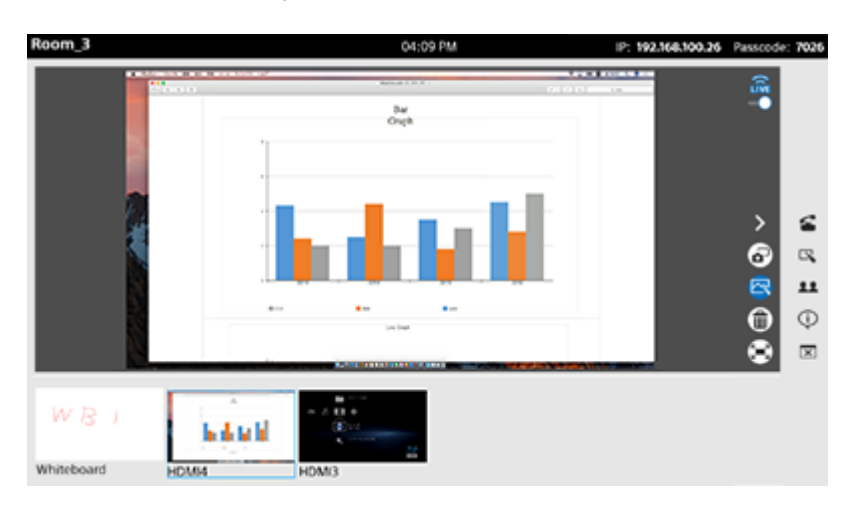

#### **Note**

When two displays are connected and the video from HDMI devices is displayed in both content areas, the audio from each HDMI device is combined and played back. To play the audio from a single HDMI device, stop the audio output from the other HDMI device.

### **Related Topic**

[Names of Parts of the Main Unit](#page-6-0)

## **Switching the Display in the Content Area**

You can switch the content displayed in the content area to any content shown in the thumbnail area, Pod sharing area, and video conferencing area.

During a discussion or a presentation, you can switch the content displayed in the content area as required. To switch the content displayed in the content area, drag & drop video content from the thumbnail area, Pod sharing area, or video conferencing area into the content area.

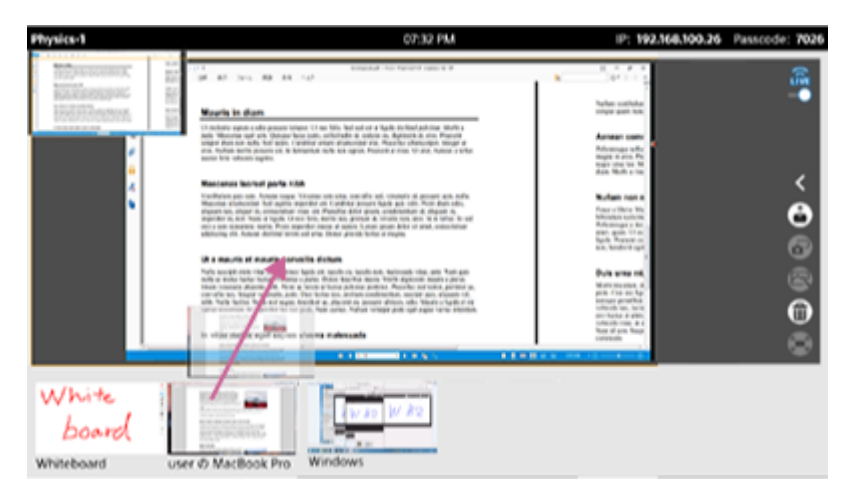

The dropped content is displayed in the content area.

### **To zoom in/out the display in the content area**

You can zoom in/out the display in the content area using pinch-out/pinch-in gestures on a touch panel.

### **Note**

Zooming is not possible during whiteboard display, snapshot display, or annotation editing.

### **To switch the secondary display**

When multiple displays are connected, a drop area for the secondary display is shown on the primary display when dragging content.

Drop the content in that area to switch the display of the contents area on the secondary display.

### **Related Topic**

[Screen Layout](#page-8-0)

## **Using a Whiteboard**

You can draw lines and figures, or paste sticky notes and images on a whiteboard. You can hold a discussion or give a presentation more fluidly by utilizing the functions of the whiteboard.

## **To open a whiteboard**

Press  $\mathbb{R}$  on the side toolbar during a session to create a new whiteboard.

You can have up to four whiteboards open at the same time, which are displayed separately in the thumbnail area.

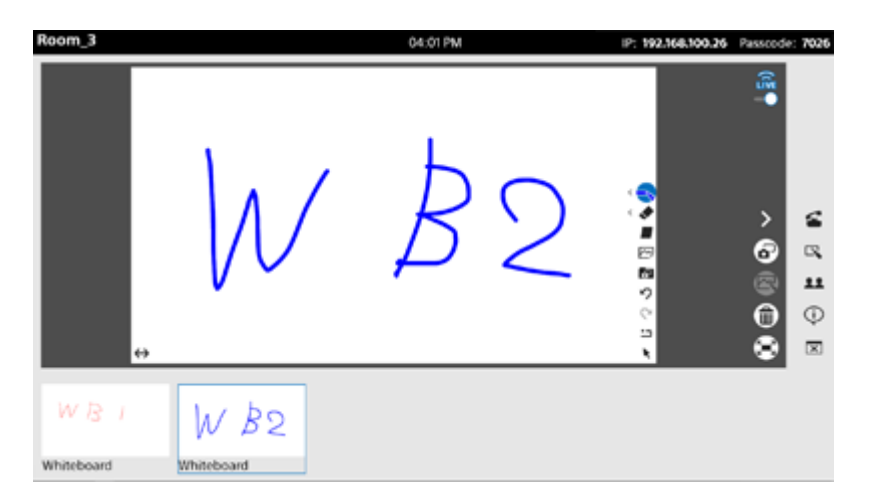

### **Whiteboard functions**

When a whiteboard is displayed in the content area, buttons for each whiteboard function are displayed on the right side of the content area.

Press  $\leftrightarrow$  in the lower left of the content area to change the left/right display position of the function buttons and  $\leftrightarrow$ button.

### **Draw a line, and select line color and thickness ( )**

Press this button and draw on the whiteboard to draw a line in freehand. Press the button again while it is selected to select the line color from among eight colors and line thickness from among five settings. Press the button for the color and thickness you want to use.

The button is displayed with the selected thickness and color.

### **Erase a line ( )**

Press this button and draw on the whiteboard to erase a line in freehand. Press the button again while it is selected to select the line thickness for erasing from among five settings.

### **Paste a sticky note ( )**

Press the button to paste a sticky note on the whiteboard. You can enter text in the sticky note, and move it to any location.

To delete, press  $\star$ , and then press  $\hat{m}$  displayed on the top right of the sticky note.

### **Paste an image (** $\varnothing$ **)**

You can place various types of image files (JPG or PNG) stored on a USB flash drive inserted in the main unit onto the whiteboard. Press the button to display a dialog box, select the image to paste, and press [Open]. To delete, press  $\bullet$ , select the image, and then press  $\hat{m}$  displayed on the top right of the image.

### **Paste a snapshot (a)**

You can place a snapshot image captured during the current session on the whiteboard. Press the button to display a dialog box, and press the snapshot you want to paste.

To delete, press  $\bullet$ , and then press  $\hat{m}$  displayed on the top right of the snapshot.

## **Undo ( )**

Press the button to undo the previous operation on the whiteboard.

## **Redo ( )**

Press the button to redo the last operation that was removed using  $\varphi$  (Undo).

## **Clear all ( )**

Press the button to remove all objects from the whiteboard.

## **Select object ( )**

You can move and resize objects on the whiteboard.

Press the button, and select a sticky note, image, or snapshot to display handles at eight locations. In this state, you can drag an object to move it, or drag a handle to resize the object.

When nothing is selected after pressing the button, you can drag the whiteboard to move all objects as a group on the whiteboard.

### **Note**

- Parts of an image or snapshot deleted using  $\bullet$  are filled in white.
- Parts of the drawable area on a whiteboard are adjusted for display at the screen resolution.
- When displayed on the main unit or a Pod, or when displayed using Vision Exchange App or web browser controls, the displayable region may vary.
- A wider region can be displayed in full-screen mode than when not in full-screen mode.
- When multiple displays are connected to the main unit, the content on the secondary display may appear small in comparison to the content on the primary display. To make the display appear larger, switch the content to the primary display.
- **Emoji characters cannot be entered in a sticky note.**

### **Related Topic**

[Using Snapshots](#page-58-0)

## **Using Annotations**

You can draw lines and pictures and paste sticky notes on the content shown in the content area using the annotation function to highlight important locations of the displayed content or add supplementary descriptions.

## **To use the annotation function**

Press  $\mathbb R$  in the main toolbar during a session.

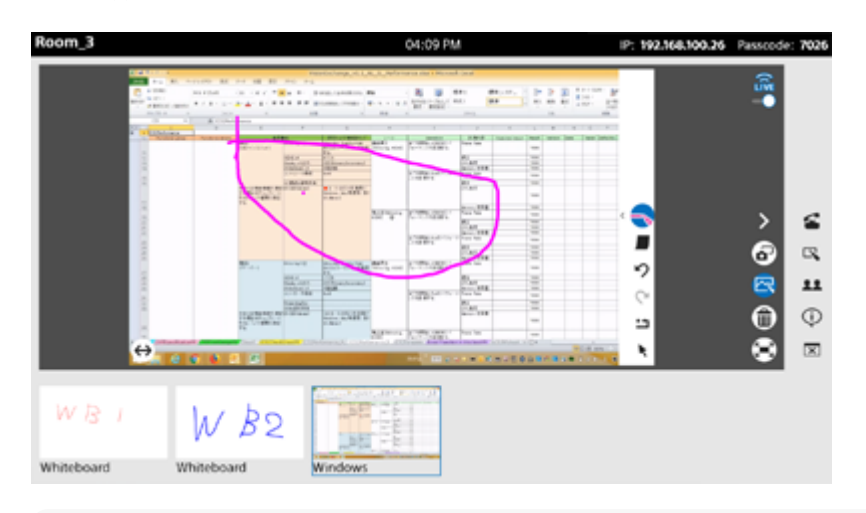

### **Note**

# **Annotation functions**

When the annotation function is enabled, buttons for each annotation function are displayed on the right side of the content area.

Press  $\leftrightarrow$  in the lower left of the content area to change the left/right display position of the function buttons and  $\leftrightarrow$ button.

With the annotation function, unlike a whiteboard, lines are drawn in freehand when  $\star$  is not selected.

### **Select line color and thickness ( )**

Press the button to select the line color from among eight colors and line thickness from among five settings. Press the button for the color and thickness you want to use.

The button is displayed with the selected thickness and color.

### **Clear all ( )**

Press the button to remove all drawn objects and sticky notes.

### **Paste a sticky note (** $\blacksquare$ **)**

Press the button to paste a sticky note. You can enter text in the sticky note, and move it to any location. To delete, press  $\star$ , and then press  $\hat{m}$  displayed on the top right of the sticky note.

### **Select object ( )**

You can move and delete sticky notes. Press this button and select a sticky note, then enter text, or drag to move the object. When drawing a line, press this button again to cancel the selection.

 $\blacksquare$   $\bowtie$  cannot be pressed when a whiteboard is displayed in the content area.

#### **Note**

**Emoji characters cannot be entered in a sticky note.** 

### **Related Topic**

- [Displaying the Video from a User Device on the Main Unit or Pod \(Mirroring\)](#page-68-0)
- [Displaying Video from an External Device](#page-52-0)
- [Using Snapshots](#page-58-0)

## <span id="page-58-0"></span>**Using Snapshots**

A snapshot is a function that captures the content shown in the content area as an image. A captured snapshot can be displayed as content in Vision Exchange and used as content for a session. Snapshot images can also be saved to a USB flash drive.

## **To capture a snapshot**

Press  $\mathbf{\Omega}$  on the main toolbar to capture a snapshot.

After capturing a snapshot, the Snapshot folder appears in the thumbnail area. If more than one snapshot is captured, all the snapshots are stored in the Snapshot folder.

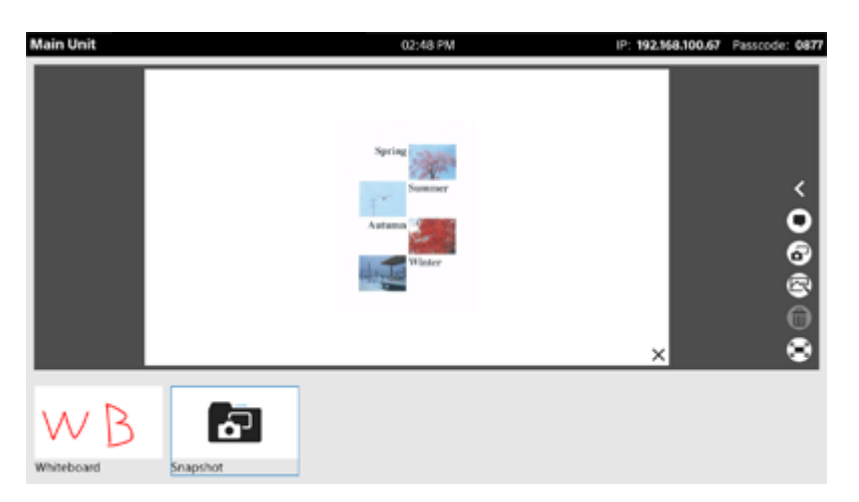

### **To select a snapshot for display in the content area**

Press the snapshots folder in the thumbnail area to display the [Snapshot List] in the content area. Select the snapshot you want to display in the content area from the list.

To display a different snapshot in the content area, press  $\times$  on the bottom right of the snapshot to return to the [Snapshot List]. Select the next snapshot you want to display. You can also swipe the content area to change the snapshot to display.

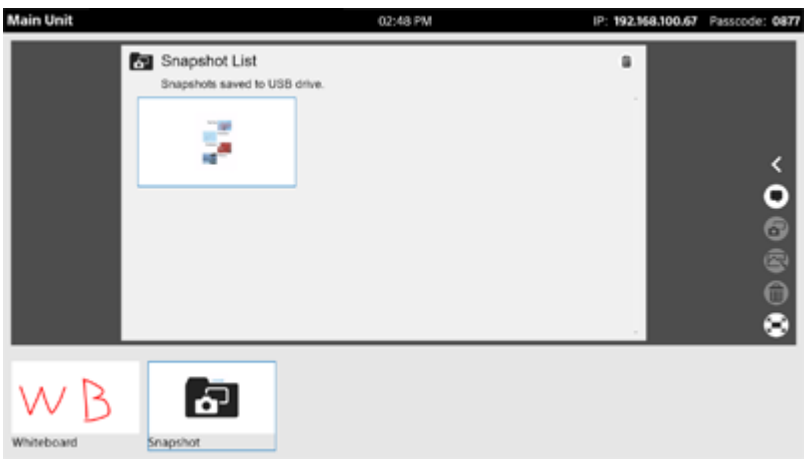

### **To delete a snapshot**

Press  $\hat{m}$  on the top right of the [Snapshot List]. Place a check mark in the checkbox displayed on the top right of each snapshot, and press [Delete].

You can press [Select All] to place a check mark in all snapshots.

### **To save a snapshot**

### **To save to USB flash drive**

If a USB flash drive was previously inserted in the main unit or Pod, snapshot images captured during the session are automatically saved on the USB flash drive.

Snapshots are saved in JPEG format in an automatically created folder hierarchy in the root directory of the USB flash drive ("snapshot" folder  $\rightarrow$  "Snapshot (name of main unit or Pod) yyyymmdd" folder).

The file is automatically named "Snapshot\_yyyymmdd\_hhmmss" according to the date and time the snapshot is captured.

#### **Note**

**Shapshots captured on the main unit and each Pod can be saved only on the device on which they were captured. For example,** snapshots captured on a Pod cannot be saved on a USB flash drive inserted in the main unit. To save all snapshots captured during a session, insert USB flash drives in the main unit and all Pods that participated in the session.

#### **Related Topic**

- **[Logging In to the Main Unit or Pod from Vision Exchange App](#page-65-0)**
- **[Installing Vision Exchange App on a User Device](#page-64-0)**
- [Downloading a Snapshot](#page-74-0)

## **Deleting Content**

You can delete content displayed during a session from Vision Exchange. Display the content you want to delete in the content area, and press  $\widehat{\mathbf{m}}$ .

### **Note**

- **Snapshot images cannot be deleted using this method. Delete from [Snapshot List].**
- Mirroring must be re-established in order to redisplay images which have been deleted and which originate from mirrored user devices.

### **Related Topic**

[Using Snapshots](#page-58-0)

<span id="page-61-0"></span>[Help Guide \(for end users\)](#page-0-0)

Vision Exchange Version 1.4 PEQ-C100/PEQ-C130/PES-C10

### **Viewing the Participants**

Press  $\stackrel{\text{a}}{=}$  in the side toolbar to display the [Participants] window.

A list of users participating in the video conference using Skype for Business is displayed. You can also add participants to the video conference.

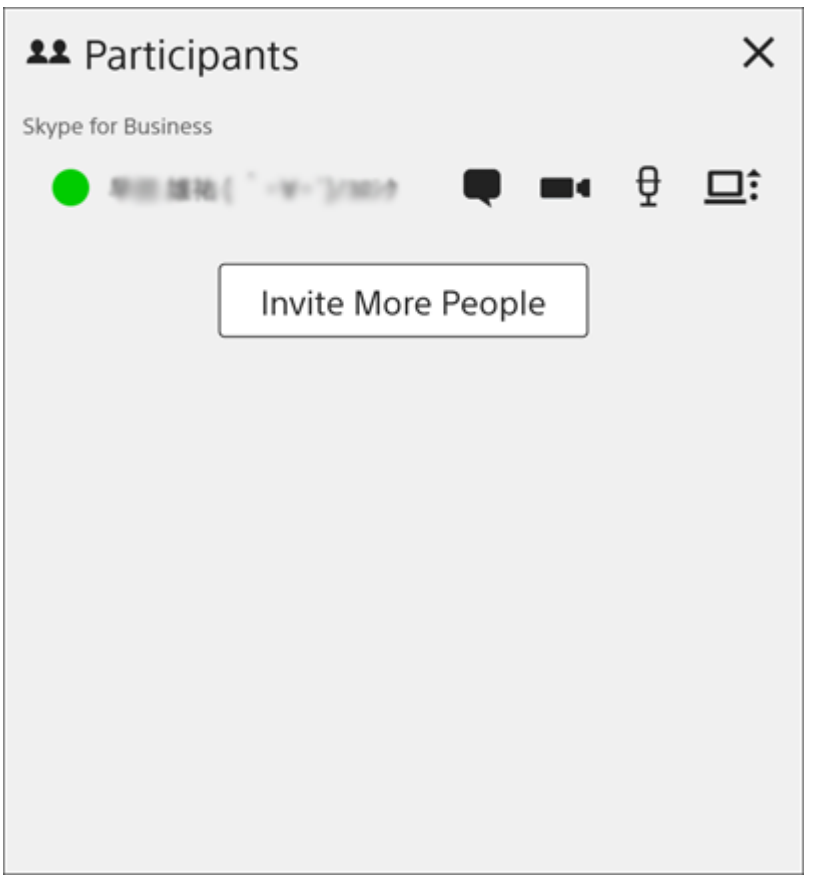

### **Related Topic**

[Screen Layout](#page-8-0)

[Help Guide \(for end users\)](#page-0-0)

Vision Exchange Version 1.4 PEQ-C100/PEQ-C130/PES-C10

## **Checking Notifications**

If any notifications have been issued in Vision Exchange, they are displayed together in the [Notifications] window. To open the [Notifications] window, press  $\circled{1}$  in the side toolbar.

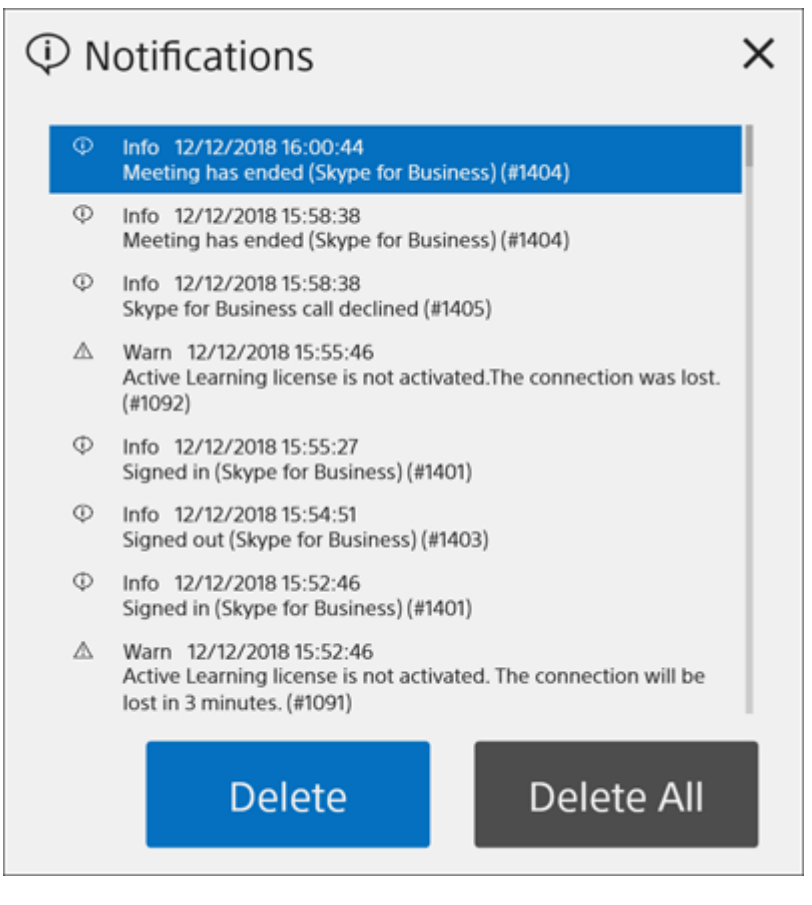

### **To delete a notification**

Select a notification to delete in the [Notifications] window, and press [Delete].

### **To delete all notifications**

Press [Delete All] in the [Notifications] window.

### **Related Topic**

[Screen Layout](#page-8-0)

## **Overview of Vision Exchange App**

You can access the main unit and Pods from a user device on which Vision Exchange App is installed and operate them remotely.

This function allows you to switch the content displayed, and to draw lines and figures during a session, even when separated from the main unit and Pods.

#### **Note**

- Accessing the Administrator menu and changing settings is not available using remote operation. Also, 11 is not displayed.
- On macOS, set the language preferences to a language supported by Vision Exchange App. If the primary language preference on macOS is set to a language not supported by Vision Exchange App, Vision Exchange App will appear in the language that is highest in the list of preferred languages from among the languages supported by Vision Exchange App. The languages supported by Vision Exchange App are English, Japanese, Chinese, French, German, and Spanish.

#### **Hint**

The screen reader function of Android and iOS is supported within Vision Exchange App.

## <span id="page-64-0"></span>**Installing Vision Exchange App on a User Device**

Installing Vision Exchange App on a user device allows you to mirror the display of the user device on the main unit or a Pod, and to control the main unit or a Pod from the user device. You can download and install Vision Exchange App for free.

### **Note**

**1**

For details about the recommended hardware requirements and verified devices/operating systems, visit the URL below.

**Access the following URL in a web browser, and download the Vision Exchange App installer.**

URL: <http://www.sony.com/VEapp>

**2 Follow the installer instructions to install Vision Exchange App on a user device.**

### **Related Topic**

- **[Logging In to the Main Unit or Pod from Vision Exchange App](#page-65-0)**
- [Displaying the Video from a User Device on the Main Unit or Pod \(Mirroring\)](#page-68-0)
- [Operating the Main Unit and Pods from a User Device](#page-72-0)
- [Using Snapshots](#page-58-0)

1

**2**

<span id="page-65-0"></span>Vision Exchange Version 1.4 PEQ-C100/PEQ-C130/PES-C10

# **Logging In to the Main Unit or Pod from Vision Exchange App**

You can log in to the main unit or Pod from a user device using Vision Exchange App.

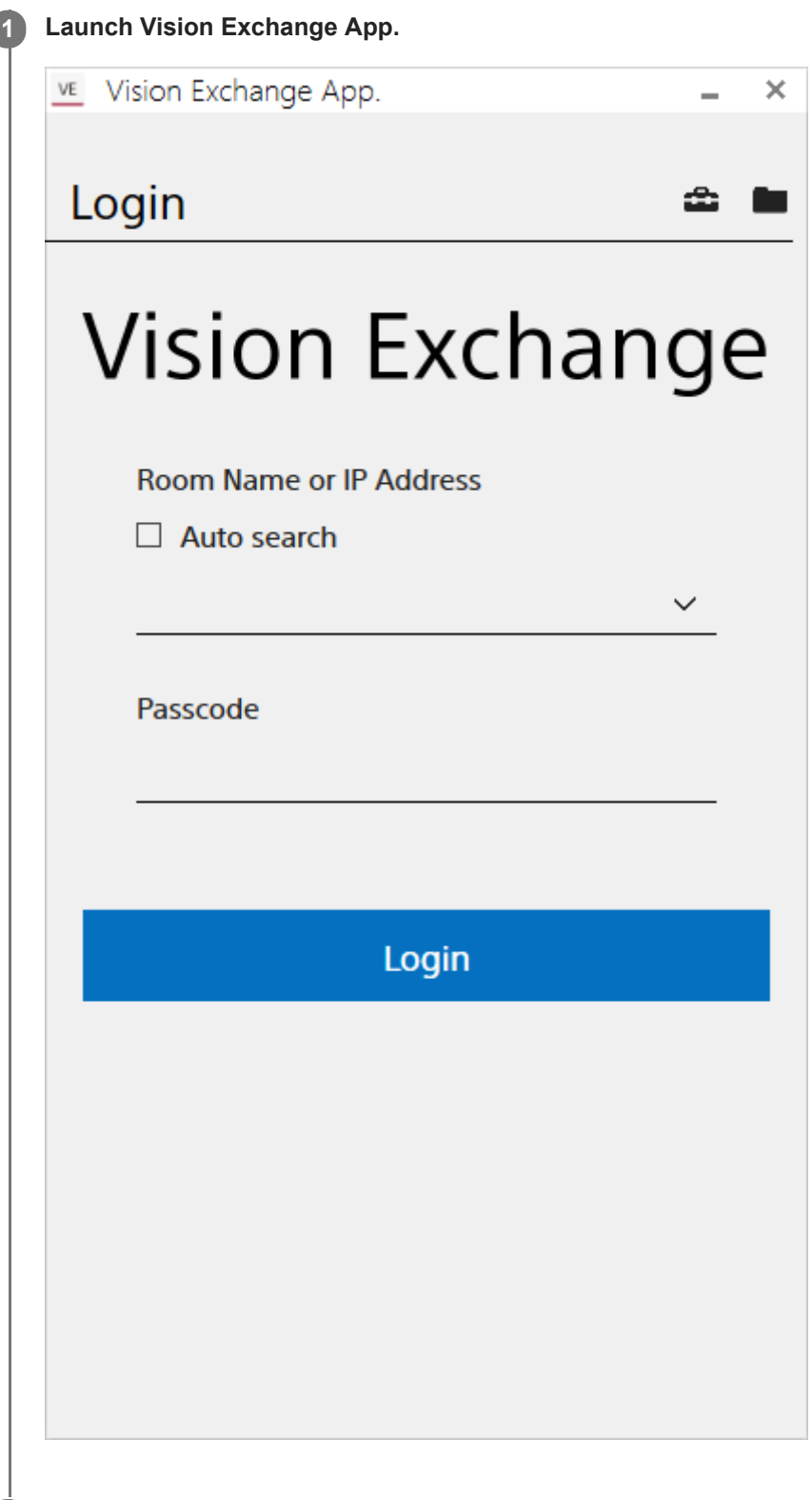

**Enter the IP address\* and passcode\*\* displayed in the information area of the main unit or Pod that you want to log in to, and press [Login].**

If you have previously logged in to the main unit or a Pod and placed a check mark in [Auto search], you can also select the unit from the pull-down menu. \*

If a room name has been configured for the main unit or a Pod, you can also log in using a room name instead of an IP address.

\*\* If connection using tokens is configured on the [Setting] screen, entry is not required.

Log in to the specified main unit or Pod to display the [Home] screen.

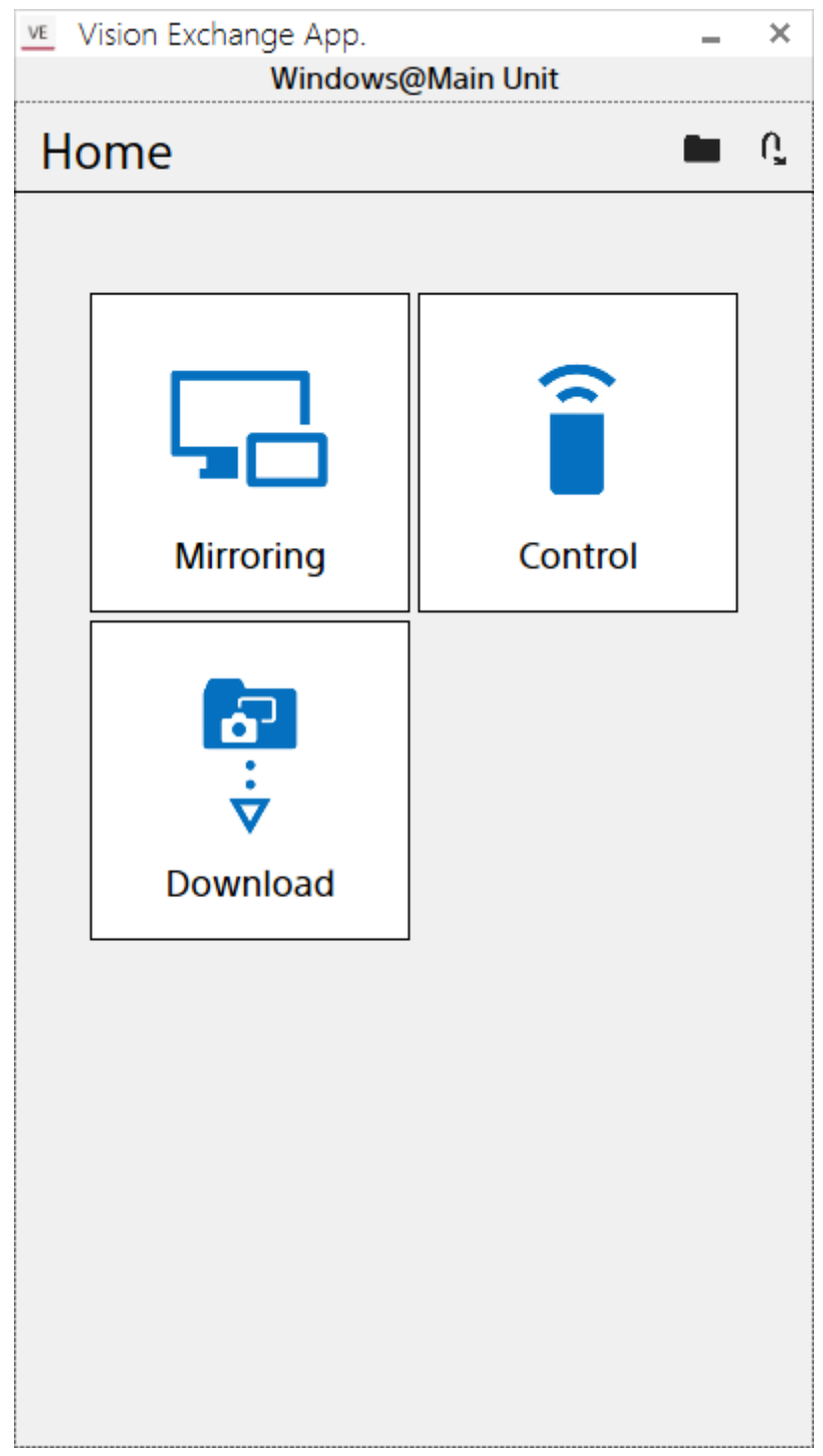

After logging in, the video from the user device is shown on the main unit and Pod (mirroring), remote operation is enabled, and snapshots captured during a session can be downloaded to the user device.

#### **Note**

- The passcode is an identifier to prevent incorrect connection, not an access control item. To apply access controls, use user token authentication.
- Connection is not possible if the version of Vision Exchange App on the user device is lower than the version of Vision Exchange on the main unit and Pod.
- Mirroring, remote operation, and downloading may not be available after logging in if access controls are configured on the main unit and Pods.
- The Auto search function used when logging in may not operate correctly, depending on the firewall settings of the operating environment. If this occurs, change the type of "Network Location" to "Private" in Windows, and check that the Auto search function operates correctly. Alternatively, enter the IP address directly, without using the Auto search function, and log in.
- To log in using a room name, an environment in which the Auto search function operates correctly is required.
- If a device name contains a period character, the Auto search function and room name login function do not operate correctly. In order to use these functions, edit the device name so that it does not contain a period character.

### **To log in using a domain name**

Logging in using a domain name is required for Skype for Business operation using Vision Exchange App.

Configuration is required beforehand in order to log in using a domain name.

On the [Login] screen of Vision Exchange App, press  $\triangle$  to display the [Setting] screen, move the [Domain Login Mode] switch to the [On] position.

When logging in using a domain name, enter the domain name and passcode of the main unit and Pods on the [Login] screen of Vision Exchange App, and press [Login].

#### **Note**

**Installation of a root certificate may be required on user devices on which Vision Exchange App is installed. For details, consult** the system administrator.

### **To log in using a token**

Login is supported using token authentication, without a passcode, depending on the main unit and Pod settings. Configuration is required beforehand in order to log in using token authentication.

On the [Login] screen of Vision Exchange App, press  $\triangle$  to display the [Setting] screen, move the [User Token Authentication] switch to the [On] position, and enter the character string set on the main unit or Pod in [User Token]. When logging in using token authentication, enter the IP address of the main unit and Pods on the [Login] screen of Vision Exchange App, and press [Login].

### **To display the Home screen of Vision Exchange App**

To return to the Home screen from the screen of another function in Vision Exchange App, press  $\leftarrow$  displayed at the top left of the screen.

#### **Related Topic**

- **[Installing Vision Exchange App on a User Device](#page-64-0)**
- **[Configuring the Vision Exchange App](#page-76-0)**

### <span id="page-68-0"></span>**Displaying the Video from a User Device on the Main Unit or Pod (Mirroring)**

You can use the video displayed on a user device in a discussion or presentation by mirroring the display on the main unit or a Pod.

Multiple user devices can be mirrored to a main unit or a Pod at the same time. Mirroring is performed from Vision Exchange App.

#### **Note**

- Use iOS version 11.2 or later to mirror from iOS devices.
- For details about the number of devices that can be mirrored at the same time, consult the system administrator.
- When two displays are connected and the video from user devices is displayed in both content areas, the audio from each user device is combined and played back. To play the audio from a single user device, stop the audio output from the other user device.
- For Android and macOS (excluding Sierra) user devices, audio is not output from the main unit or Pod when playing audio on the user device.
- For macOS Sierra user devices, the operating system must be configured separately to output audio played on the user device from the main unit or a Pod. Refer to the following link for information about configuration. https://helpguide.sony.net/peq/mac\_audiomirror/v1/en/contents/TP0002431098.html
- If a user device is a Surface, the audio output may stop completely if the audio source is stopped and restarted during mirroring, depending on the version of the audio driver. Contact Microsoft, or use the Realtek High Definition Audio (SST) driver (v6.0.1.8196 or later).
- The connection may be disconnected automatically after mirroring for an extended time or other reasons, depending on the network environment. In this case, temporarily exit mirroring and then reconnect.
- The content cannot be displayed correctly if the screen resolution is changed during mirroring. In this case, temporarily exit mirroring and then reconnect.
- Mirroring may be disconnected in the locked state during mirroring in Vision Exchange App, depending on the operating system of the user device. In this case, reconnect.
- To use the mirroring function in iOS, follow the procedure according to the application. Note that audio may not be mirrored, depending on the application.
- If using the mirroring function of iOS, a message similar to "Live broadcast to application name has stopped due to: (null)" may appear, indicating an error has occurred. In this case, exit all background applications and then try to start mirroring again.
- If the Control screen in Vision Exchange App is opened on a user device and Vision Exchange is accessed in a web browser during mirroring, the display becomes an amalgamation of recursive images, but this is not a malfunction.
- On Windows PC devices where the screen display rotates in response to the device orientation (such as on a Microsoft Surface), the orientation and size of the mirroring display screen may be incorrect immediately after mirroring starts due to an error caused by Windows Update or the display driver. In this case, try the following.
	- Rotate the screen display.
	- Temporarily stop mirroring, hold the device in the normal orientation (usually with the camera at the top of the device), and then start mirroring again.
- During mirroring, the video and audio may be disrupted or corrupted in rare cases. If this occurs, try the following on the user device.
	- Temporarily disable the mirroring function of Vision Exchange App and then enable it again.
	- Temporarily turn off the Wi-Fi function of the user device, and then turn it on again.
	- Close any unneeded apps that are running in the background.
	- Check the network quality, and make improvements as required.

**1 Log in to the main unit or Pod from Vision Exchange App, and press [Mirroring] on the [Home] screen.**

### **Set the switch to [On].**

**2**

The video of the user device is mirrored on the main unit or Pod to which you are logged in.

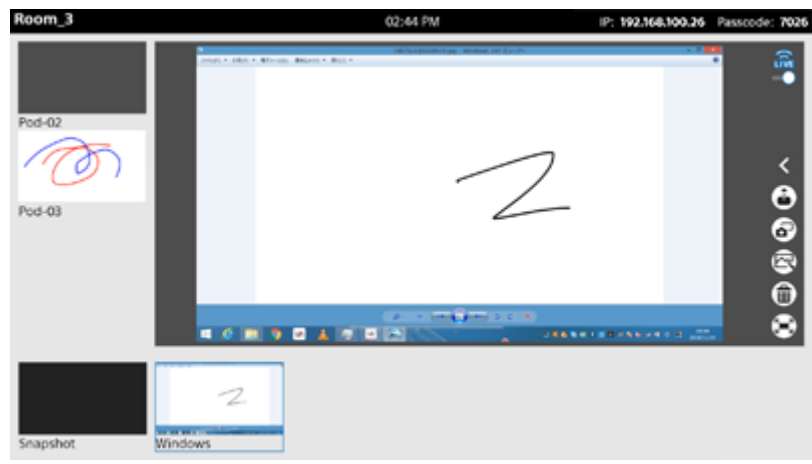

You can select whether the mirrored video is shown in the content area or in full-screen mode by pressing [Content area] or [Full screen] in Vision Exchange App.

If multiple displays are connected, select the display on which to show the mirrored image.

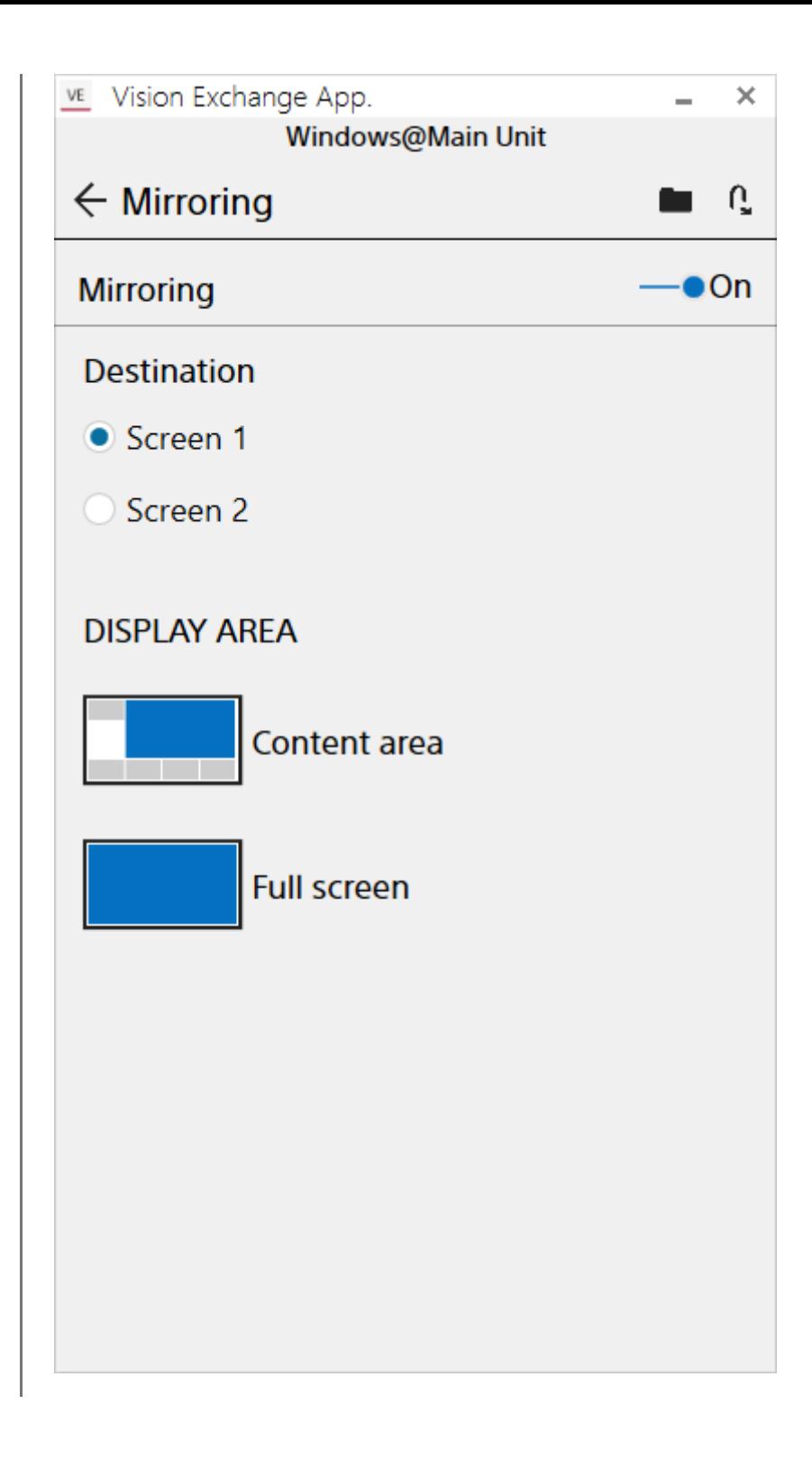

### **If mirroring does not operate correctly**

Mirrored video in Vision Exchange App is encoded using hardware acceleration. If hardware acceleration is not supported by the operating environment, it is automatically disabled. If the mirroring function does not operate correctly, physically disable hardware acceleration using the following procedure.

On the [Login] screen of Vision Exchange App, press  $\triangle$  to display the [Setting] screen, move the [Hardware encode(mirroring)] switch to the [Off] position.

- Some video content may be displayed intermittently when mirroring, depending on the operating environment. In this case, update the graphics driver of the user device and run Windows Update.
- The mirroring image resolution is assumed to be approximately 1920×1080. If the resolution is higher, the mirroring performance may deteriorate due to a drop in frame rate or increased delay, and the image may not be displayed correctly.
- On Windows OS and macOS user devices, the CPU performance has a large affect on mirroring performance. Intel 6th generation Core i5 equivalent or later CPUs are recommended.

### **To exit mirroring**

Set the switch to [Off] on the [Mirroring] screen of Vision Exchange App.

### **Related Topic**

- [Logging In to the Main Unit or Pod from Vision Exchange App](#page-65-0)
- **[Installing Vision Exchange App on a User Device](#page-64-0)**
# **Operating the Main Unit and Pods from a User Device**

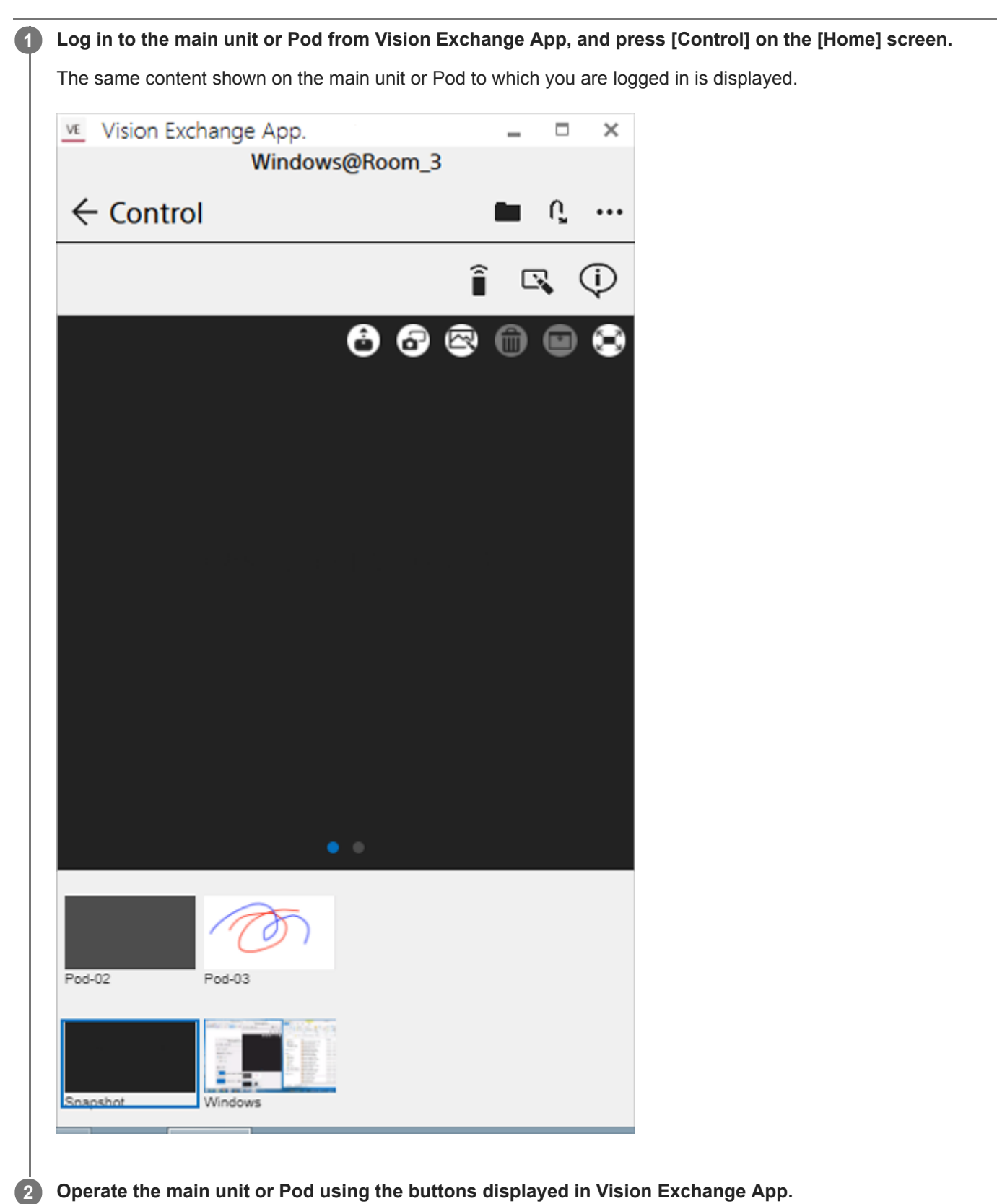

- If using Vision Exchange App in macOS 10.12 (Sierra), image files with file names containing 2-byte characters (Japanese, Chinese, Korean) cannot be pasted on the whiteboard. To paste a file with a file name that contains 2-byte characters, first rename the file using 1-byte characters.
- When inserting images taken with iOS or Android device cameras directly onto the whiteboard, the performance of the whiteboard may be reduced if about 15 to 30 images are inserted. When inserting camera images directly, keep the number of images below the range above.

The following is a guide to the maximum number of images that can be used on each device.

- iphone XS Max: Up to 30
- $-$  ipad (2018 model): Up to 25
- Galaxy S10: Up to 25
- Galaxy Tab S4: Up to 15

#### **Related Topic**

- [Logging In to the Main Unit or Pod from Vision Exchange App](#page-65-0)
- **[Installing Vision Exchange App on a User Device](#page-64-0)**

# **Downloading a Snapshot**

**2**

You can download a snapshot image captured on the main unit or a Pod on a user device.

**Log in to the main unit or Pod from Vision Exchange App, and press [Download] on the [Home] screen. 1**

A list of snapshots captured on the main unit or Pod to which you are logged in is displayed.

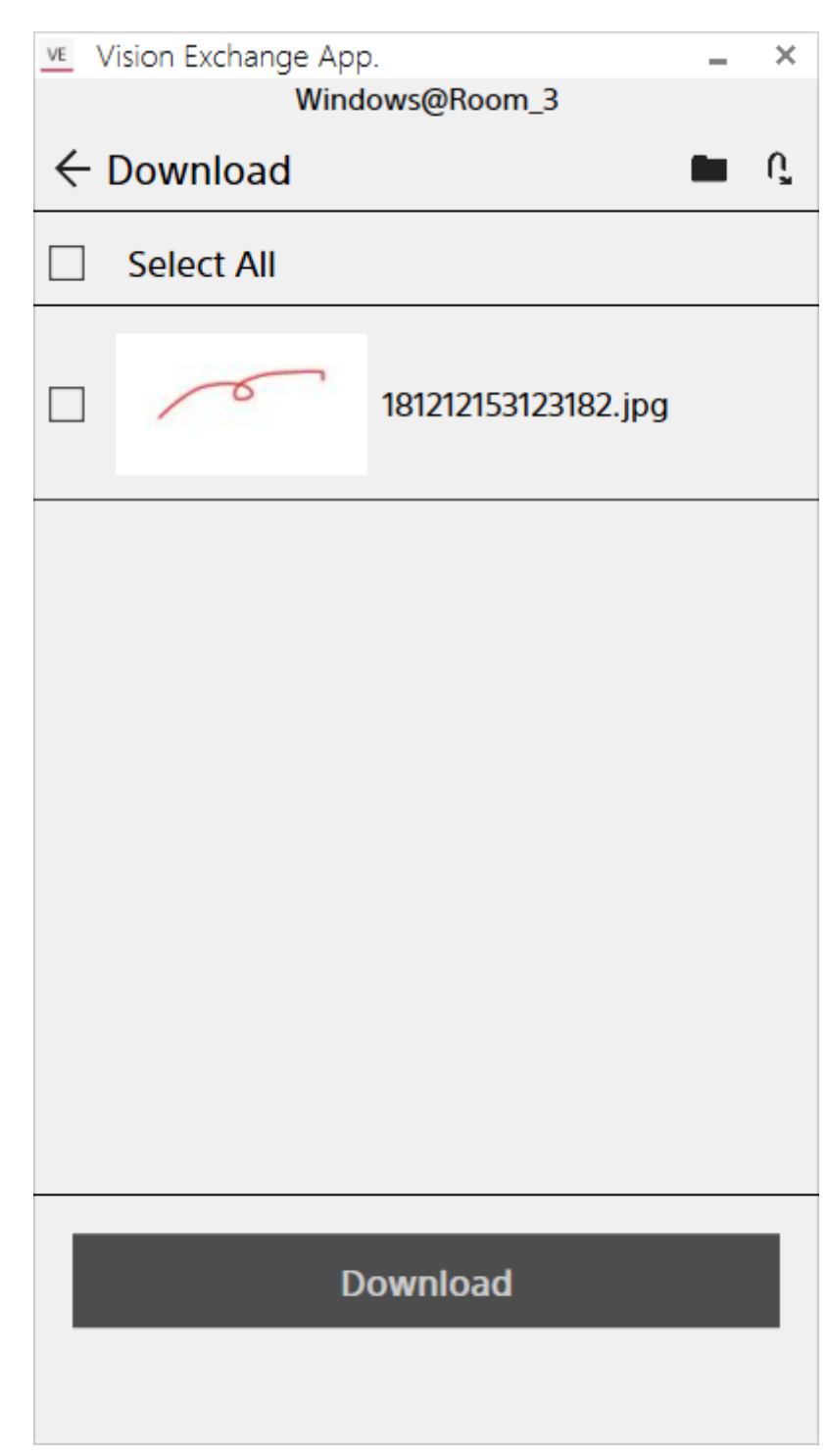

**Place a check mark beside the snapshots you want to save, and press [Download].**

The selected snapshot images are saved in the prescribed folder on the user device.

### **To check the downloaded snapshot images**

Press at the top of the Vision Exchange App to open the save destination folder.

### **If you cannot open the save destination folder (when using Vision Exchange App version 1.4.0 or 1.4.1 only)**

The save folder may not open successfully when you attempt to open the folder, depending on the device. In this case, try the following.

### **On a HUAWEI MediaPad M5 Pro**

The "Couldn't find item" message is displayed and the folder does not open at all. Open the "VisionExchangeAppDownload" folder using the OS standard Gallery app. You can check the downloaded snapshot images.

### **On a HUAWEI MediaPad M3**

The screenshot may not be found in the folder after pressing  $\blacksquare$  or the download completion button to display the application selection screen and selecting an application.

Select [Photos] on the application selection screen, open the [Albums] tab on the Photos screen, and select the "VisionExchangeAppDownload" folder. You can check the downloaded snapshot images.

#### **Related Topic**

[Using Snapshots](#page-58-0)

# **Configuring the Vision Exchange App**

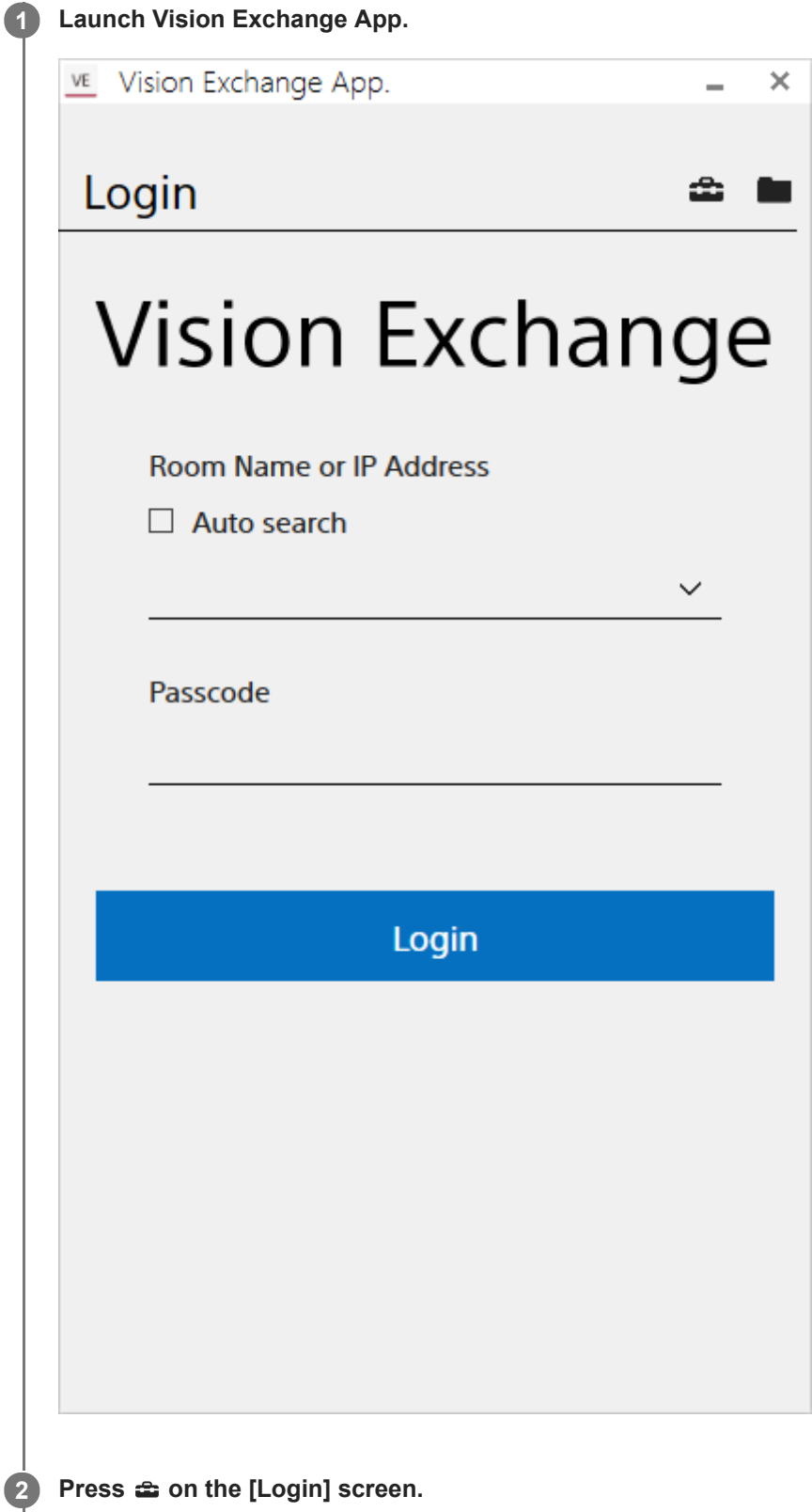

The [Setting] screen appears.

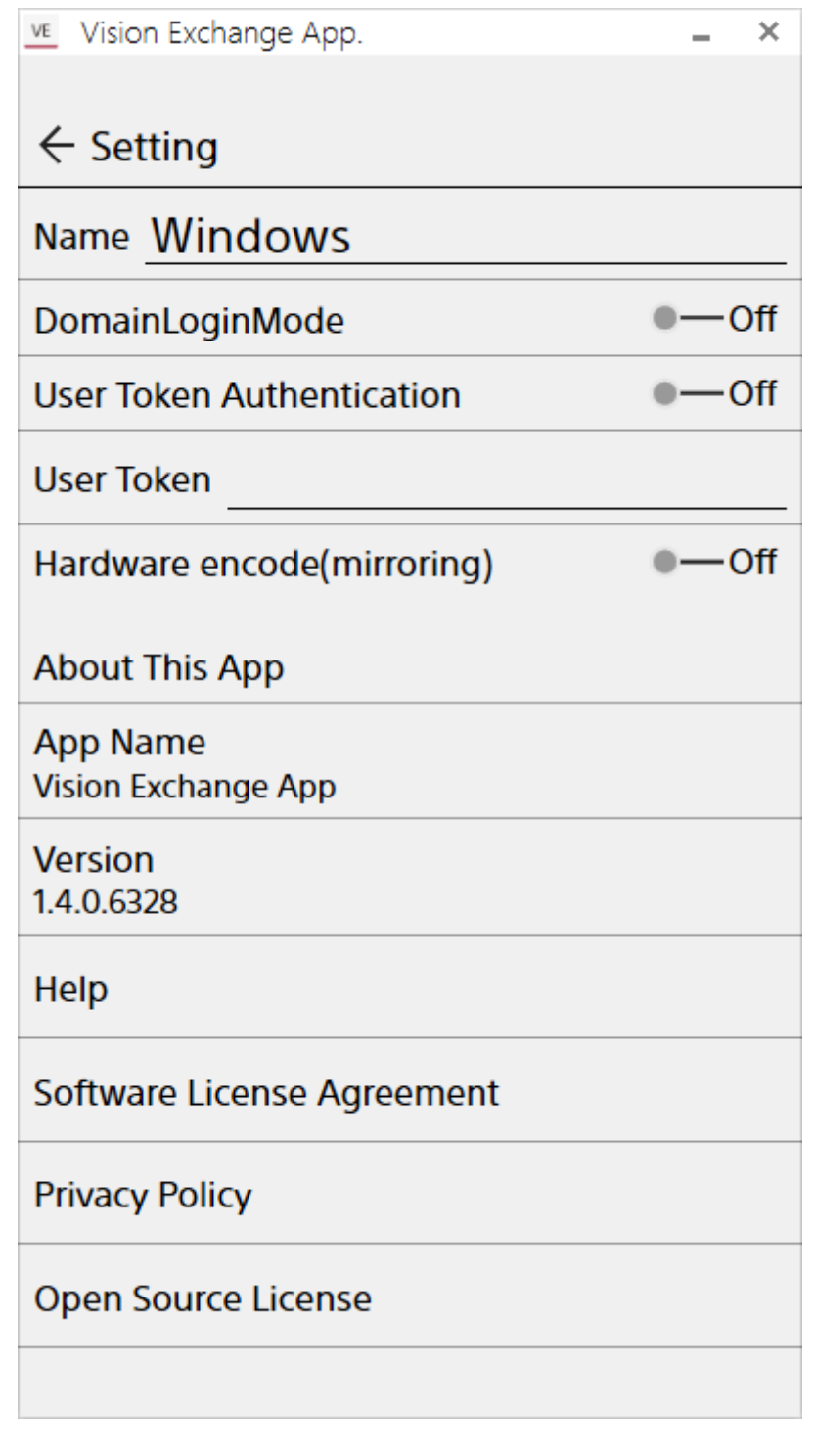

**3 Configure the settings.**

### **Item**

**[Name]** Set the name that is displayed when connected to the main unit or a Pod. **[Domain Login Mode]**

Select whether to use a domain name when logging in to the main unit or a Pod.

- **[User Token Authentication]** Select whether to use token authentication when logging in to the main unit or a Pod.
- **[User Token]**

Specify the user token used for logging in to the main unit or a Pod.

- **[Hardware encode(mirroring)]** Select whether to prioritize use of hardware acceleration if hardware-accelerated video encoding is available. **[Version]**
- Displays the version of Vision Exchange App.

### **[Help]** Displays the Help Guide.

[Help Guide \(for end users\)](#page-0-0)

Vision Exchange Version 1.4 PEQ-C100/PEQ-C130/PES-C10

## **Frequently Asked Questions**

The answers to some frequently asked questions are available on the following website. (English)

#### [https://pro.sony/en\\_GB/solutions/active-learning/solutions-active-learning-vision-exchange-faqs](https://pro.sony/en_GB/solutions/active-learning/solutions-active-learning-vision-exchange-faqs)

To display the page in another language, click [Change country, region or language] at the bottom of the page and select the desired country and language combination.

[Help Guide \(for end users\)](#page-0-0)

Vision Exchange Version 1.4 PEQ-C100/PEQ-C130/PES-C10

# **Usage Precautions**

- Run "Software Update" when launching for the first time.
- Always use the latest version of firmware on the main unit (PEQ-C100/C130) and the latest version of Pod PC Software (PES-C10).
- $\bullet$  Do not operate the main unit continuously for more than 23 hours.
- Do not connect/disconnect the display cables during operation.
- When multiple displays are connected, the video display may not be updated as smoothly as when using a single display.
- When a session is closed, the various content data is not retained. Snapshot images can be saved to a USB flash drive. Setup files can also be saved using the log export function.
- Service may be changed, suspended, or terminated without notice. In addition, please note that Sony cannot be held responsible for any services provided by third parties.

# **Condensation**

If the unit is suddenly taken from a cold to a warm location, or if ambient temperature suddenly rises, moisture may form on the outer surface of the unit and/or inside of the unit. This is known as condensation. If condensation occurs, turn off the unit and wait until the condensation clears before operating the unit. Operating the unit while condensation is present may damage the unit.

## **Consumable parts**

The fan and battery are consumable parts that will need periodic replacement.

When operating at room temperature, a normal replacement cycle will be about 5 years.

However, this replacement cycle represents only a general guideline and does not imply that the life expectancy of these parts is guaranteed. For details on parts replacement, contact your dealer.

The life expectancy of the AC adaptor and the electrolytic capacitor is about 5 years under normal operating temperatures and normal usage (8 hours per day; 25 days per month).

If usage exceeds the above normal usage frequency, the life expectancy may be reduced correspondingly.

# **Security**

SONY WILL NOT BE LIABLE FOR DAMAGES OF ANY KIND RESULTING FROM A FAILURE TO IMPLEMENT PROPER SECURITY MEASURES ON TRANSMISSION DEVICES, UNAVOIDABLE DATA LEAKS RESULTING FROM TRANSMISSION SPECIFICATIONS, OR SECURITY PROBLEMS OF ANY KIND.

Depending on the operating environment, unauthorized third parties on the network may be able to access the unit. When connecting the unit to the network, be sure to confirm that the network is protected securely.

Communication content may be unknowingly intercepted by unauthorized third parties in the vicinity of the signals. When using wireless LAN communication, implement security measures properly to protect the communication content.

# **About ensuring security**

McAfee Embedded Control whitelisting type antivirus software is installed in the main unit for security.

If McAfee Embedded Control is disabled, security problems may occur, such as access by a third party, infection by virus, data leakage, and remote hijacking via the network. Sony will not be liable for any damages of any kind resulting from such network security problems.

Windows Update and Windows Defender operation is blocked on the main unit by default for the following reasons.

- If Windows Update starts the update process while using Vision Exchange, the performance of the application will be adversely affected.
- Operation of the application may change as a result of using Windows Update.
- If Windows Defender starts the scan process while using Vision Exchange, the performance of the application will be adversely affected.

If the running of Windows Update and Windows Defender is mandatory due to your company's security policy or other reason, configure the active time and reboot time so that the update process or scan process cannot start while Vision Exchange is running.

# **About privacy**

## **Internet Connection and IP address**

Technical data, such as the IP address or other device details, may be used when this product is connected to the internet for software updates and when receiving third-party services. For software updates, technical data may be communicated to our update servers in order to provide you with the software update appropriate to your device. If you do not want such technical data to be used at all, do not set up the wireless internet function nor connect to the Internet via a cable.

[Help Guide \(for end users\)](#page-0-0)

Vision Exchange Version 1.4 PEQ-C100/PEQ-C130/PES-C10

# **Specifications**

### **Dimensions**

370 mm × 56 mm × 245 mm (14  $^{5}/_8$  in × 2  $^{1}/_4$  in × 9  $^{3}/_4$  in) (w / h / d) (excluding protrusions and rubber feet)

### **Mass**

Approx. 3.4 kg (7 lb 8 oz)

**Power supply**

**Power supply voltage** 19.5 V DC

### **Current consumption**

7.7 A

**Operating environment**

## **Operating temperature**

5 °C to 35 °C (41 °F to 95 °F)

## **Storage temperature**

–20 °C to +60 °C (–4 °F to +140 °F)

## **Operating humidity**

20% to 80% (no condensation)

## **Storage humidity**

20% to 80% (no condensation)

## **Connectors**

**LAN (2)** 1000BASE-T **USB (2 on front panel)** USB 2.0 compliant **USB (4 on rear panel)** USB 3.0 compliant

### **Audio input/outputs**

**MIC-IN (1)** Stereo ⌀3.5 mm mini jack, 2.5 V plug-in power **LINE-IN (1)** Stereo ⌀3.5 mm mini jack **LINE-OUT (1)** Stereo ⌀3.5 mm mini jack

## **Video outputs**

#### **Note**

- 4K resolution video output is not supported. Always set the resolution to 1920×1200 or lower beforehand.
- Daisy chain connections using the DisplayPort MST (Multi Stream Transport) function are not supported.
- The following frame rates are not an indication of performance.

### **HDMI (1)**

1920×1200/60p/59.94p/50p (8-bit) 1920×1080/60p/59.94p/50p (8-bit) 1280×720/60p/59.94p/50p (8-bit)

#### **DisplayPort (1)**

1920×1200/60p/59.94p/50p (8-bit) 1920×1080/60p/59.94p/50p (8-bit) 1280×720/60p/59.94p/50p (8-bit)

### **Video inputs**

#### **HDMI (PEQ-C100 (2), PEQ-C130 (4))**

1920×1080/60i/59.94i/50i/30p/29.97p/25p (8-bit) 1366×768/60p/59.94p/50p (8-bit) 1280×720/60p/59.94p/50p (8-bit) (4K input is not supported.)

## **Miscellaneous**

McAfee Embedded Control whitelisting anti-virus software

- **RTP H.264 AAC streaming output protocol**
- Video conferencing function
	- Signaling protocol: SIP (RFC 3261), H323 V6
	- Gatekeeper support
	- NAT Traversal: STUN, H.460 18&19
	- Data transmission: BFCP, H.239 (15 fps max.)
	- Video codec: H.264, H.264 SVC, Baseline Profile (30 fps max.) Resolution: CIF, VGA, SVGA, 720p
	- Audio codec: G.711, G.722
	- QoS: Reed Solomon FEC, H.264 SVC
	- Local camera control
- Always make a test recording, and verify that it was recorded successfully. SONY WILL NOT BE LIABLE FOR DAMAGES OF ANY KIND INCLUDING, BUT NOT LIMITED TO, COMPENSATION OR REIMBURSEMENT ON ACCOUNT OF FAILURE OF THIS UNIT OR ITS RECORDING MEDIA, EXTERNAL STORAGE SYSTEMS OR ANY OTHER MEDIA OR STORAGE SYSTEMS TO RECORD CONTENT OF ANY TYPE.
- Always verify that the unit is operating properly before use. SONY WILL NOT BE LIABLE FOR DAMAGES OF ANY KIND INCLUDING, BUT NOT LIMITED TO, COMPENSATION OR REIMBURSEMENT ON ACCOUNT OF THE LOSS OF PRESENT OR PROSPECTIVE PROFITS DUE TO FAILURE OF THIS UNIT, EITHER DURING THE WARRANTY PERIOD OR AFTER EXPIRATION OF THE WARRANTY, OR FOR ANY OTHER REASON WHATSOEVER.
- SONY WILL NOT BE LIABLE FOR CLAIMS OF ANY KIND MADE BY USERS OF THIS UNIT OR MADE BY THIRD PARTIES.
- SONY WILL NOT BE LIABLE FOR THE LOSS, REPAIR, OR REPRODUCTION OF ANY DATA RECORDED ON THE INTERNAL STORAGE SYSTEM, RECORDING MEDIA, EXTERNAL STORAGE SYSTEMS OR ANY OTHER MEDIA OR STORAGE SYSTEMS.
- SONY WILL NOT BE LIABLE FOR THE TERMINATION OR DISCONTINUATION OF ANY SERVICES RELATED TO THIS UNIT THAT MAY RESULT DUE TO CIRCUMSTANCES OF ANY KIND.

# **Trademarks**

- Windows and Surface are registered trademarks or trademarks of Microsoft Corporation in the United States and/or other countries.
- Google Chrome and Android are registered trademarks of Google Inc.
- Mac, OS X, Safari, and macOS are trademarks of Apple Inc., registered in the U.S. and other countries.
- IOS is a trademark or registered trademark of Cisco in the U.S. and other countries and is used under license.
- The terms HDMI and HDMI High-Definition Multimedia Interface, and the HDMI Logo are trademarks or registered trademarks of HDMI Licensing Administrator, Inc. in the United States and other countries.
- All other product names and brand names are registered trademarks or trademarks of their respective owners. Trademarked items are not indicated by ® or ™ symbols in this Help.